# **Mise en service**

**Unité de commande et afficheur compact pour les capteurs de niveau**

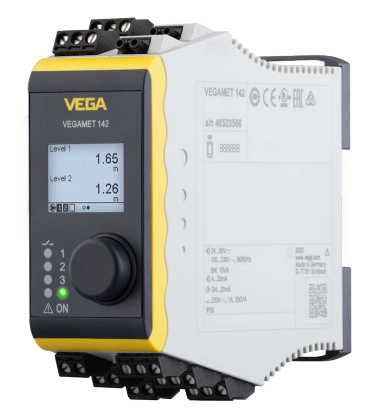

# **VEGAMET 142**

4 … 20 mA

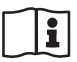

Document ID: 63729

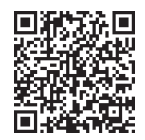

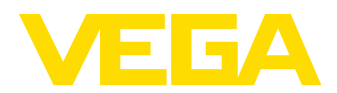

# Table des matières

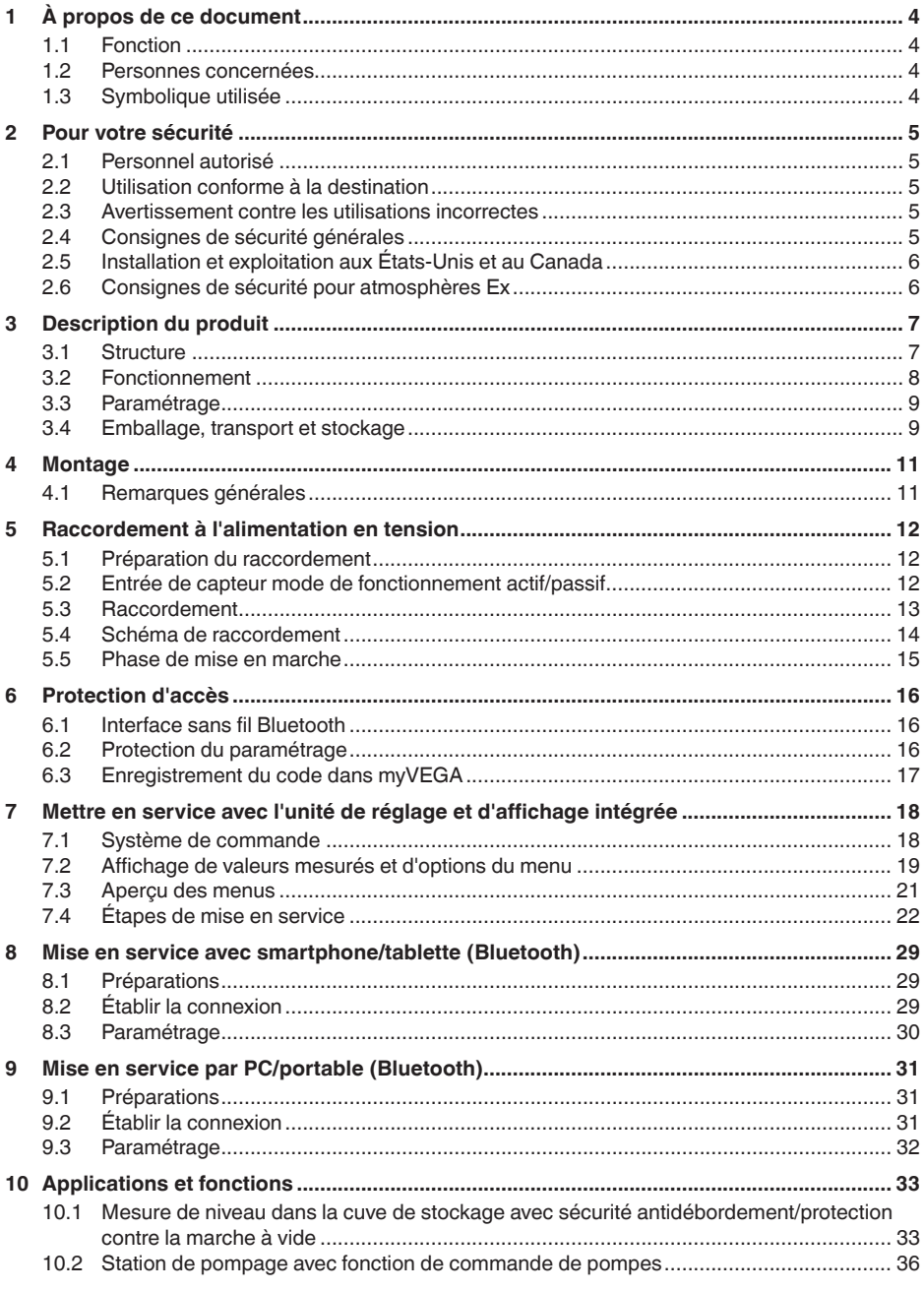

63729-FR-240304

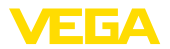

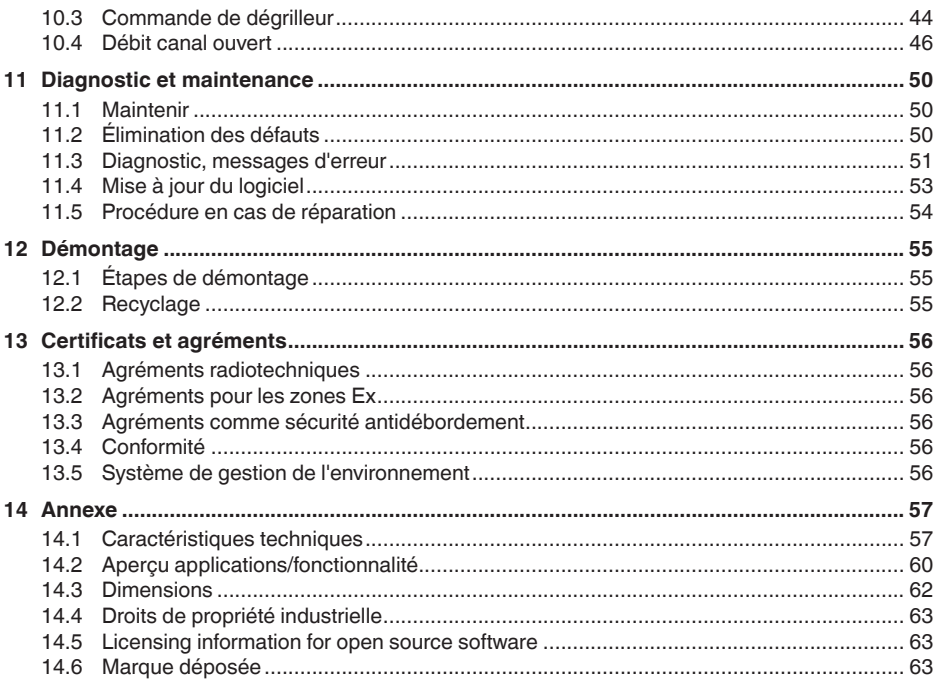

Date de rédaction : 2024-02-19

<span id="page-3-1"></span><span id="page-3-0"></span>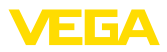

# **1 À propos de ce document**

# **1.1 Fonction**

La présente notice contient les informations nécessaires au montage, au raccordement et à la mise en service de l'appareil ainsi que des remarques importantes concernant l'entretien, l'élimination des défauts, le remplacement de pièces et la sécurité. Il est donc primordial de la lire avant d'effectuer la mise en service et de la conserver près de l'appareil, accessible à tout moment comme partie intégrante du produit.

# <span id="page-3-2"></span>**1.2 Personnes concernées**

Cette notice s'adresse à un personnel qualifié formé. Le contenu de ce manuel doit être rendu accessible au personnel qualifié et mis en œuvre.

# <span id="page-3-3"></span>**1.3 Symbolique utilisée**

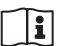

### **ID du document**

Ce symbole sur la page de titre du manuel indique l'ID du document. La saisie de cette ID du document sur [www.vega.com](http://www.vega.com) mène au téléchargement du document.

**Information, remarque, conseil :** Ce symbole identifie des informations complémentaires utiles et des conseils pour un travail couronné de succès.

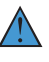

**Remarque :** ce pictogramme identifie des remarques pour éviter des défauts, des dysfonctionnements, des dommages de l'appareil ou de l'installation.

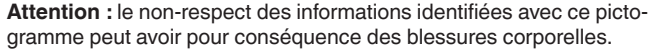

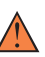

**Avertissement :** le non-respect des informations identifiées avec ce pictogramme peut avoir pour conséquence des blessures corporelles graves, voire mortelles.

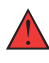

**Danger :** le non-respect des informations identifiées avec ce pictogramme aura pour conséquence des blessures corporelles graves, voire mortelles.

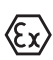

### **Applications Ex**

Vous trouverez à la suite de ce symbole des remarques particulières concernant les applications Ex.

**• Liste**

Ce point précède une énumération dont l'ordre chronologique n'est pas obligatoire.

### **1 Séquence d'actions**

Les étapes de la procédure sont numérotées dans leur ordre chronologique.

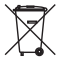

### **Élimination**

Vous trouverez à la suite de ce symbole des remarques particulières relatives à l'élimination.

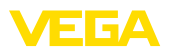

# <span id="page-4-0"></span>**2 Pour votre sécurité**

### <span id="page-4-1"></span>**2.1 Personnel autorisé**

Toutes les manipulations sur l'appareil indiquées dans la présente documentation ne doivent être effectuées que par du personnel qualifié, formé et autorisé par l'exploitant de l'installation.

Il est impératif de porter les équipements de protection individuels nécessaires pour toute intervention sur l'appareil.

# <span id="page-4-2"></span>**2.2 Utilisation conforme à la destination**

Le VEGAMET 142 est un transmetteur de niveau universel pour le raccordement de deux capteurs 4 … 20 mA.

Vous trouverez des informations plus détaillées concernant le domaine d'application au chapitre "*Description du produit*".

La sécurité de fonctionnement n'est assurée qu'à condition d'un usage conforme de l'appareil en respectant les indications stipulées dans la notice de mise en service et dans les éventuelles notices complémentaires.

### <span id="page-4-3"></span>**2.3 Avertissement contre les utilisations incorrectes**

En cas d'utilisation incorrecte ou non conforme, ce produit peut être à l'origine de risques spécifiques à l'application, comme par ex. un débordement du réservoir du fait d'un montage ou d'un réglage incorrects. Cela peut entraîner des dégâts matériels, des blessures corporelles ou des atteintes à l'environnement. De plus, les caractéristiques de protection de l'appareil peuvent également en être affectées.

# <span id="page-4-4"></span>**2.4 Consignes de sécurité générales**

L'appareil est à la pointe de la technique actuelle en prenant en compte les réglementations et directives courantes. Il est uniquement autorisé de l'exploiter dans un état irréprochable sur le plan technique et sûr pour l'exploitation. La société exploitante est responsable de la bonne exploitation de l'appareil. En cas de mise en œuvre dans des produits agressifs ou corrosifs, avec lesquels un dysfonctionnement de l'appareil pourrait entraîner un risque, la société exploitante a l'obligation de s'assurer du fonctionnement correct de l'appareil par des mesures appropriées.

Pendant toute la durée d'exploitation de l'appareil, la société exploitante doit en plus vérifier que les mesures nécessaires de sécurité du travail concordent avec les normes actuelles en vigueur et que les nouvelles réglementations y sont incluses et respectées.

Il est obligatoire de respecter les consignes de sécurité contenues dans cette notice, les normes d'installation spécifiques au pays et les règles de sécurité ainsi que les réglementations de prévention des accidents en vigueur.

Des interventions allant au-delà des manipulations décrites dans la notice technique sont exclusivement réservées au personnel que

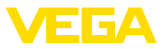

nous avons autorisé pour des raisons de sécurité et de garantie. Les transformations ou modifications en propre régie sont formellement interdites. Pour des raisons de sécurité, il est uniquement permis d'utiliser les accessoires que nous avons mentionnés.

Pour éviter les dangers, il faudra tenir compte des consignes et des signalisations de sécurité apposées sur l'appareil.

# <span id="page-5-0"></span>**2.5 Installation et exploitation aux États-Unis et au Canada**

Ces instructions sont exclusivement valides aux États-Unis et au Canada. C'est pourquoi le texte suivant est uniquement disponible en langue anglaise.

Installations in the US shall comply with the relevant requirements of the National Electrical Code (NEC - NFPA 70) (USA).

Installations in Canada shall comply with the relevant requirements of the Canadian Electrical Code (CEC Part I) (Canada).

# <span id="page-5-1"></span>**2.6 Consignes de sécurité pour atmosphères Ex**

Il est uniquement autorisé d'utiliser des appareils avec agrément ATEX correspondant dans les zones explosibles (Ex). Tenez compte dans ce contexte des consignes de sécurité Ex spécifiques. Celles-ci font partie intégrante de la documentation de l'appareil et sont jointes à tout appareil avec agrément ATEX.

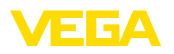

# <span id="page-6-0"></span>**3 Description du produit**

# <span id="page-6-1"></span>**3.1 Structure**

**Compris à la livraison**

- La livraison comprend :
- Unité de commande VEGAMET 142
- Fiche d'information "*Documents et logiciels*" avec :
	- Numéro de série de l'appareil
	- Code QR avec lien pour scan direct
- Fiche d'information "*PIN et codes*" avec :
	- Code de jumelage Bluetooth
- Fiche d'information "*Access protection*" avec :
	- Code de jumelage Bluetooth
	- Code de jumelage Bluetooth de secours
	- Code d'appareil de secours

Le reste de la livraison se compose de :

- Documentation
	- Les "*Consignes de sécurité*" spécifiques Ex (pour les versions Ex)
	- Agréments radiotechniques
	- Le cas échéant d'autres certificats

### **Information:**

Dans la présente notice de mise en service, des caractéristiques de l'appareil livrées en option sont également décrites. La portée de la livraison varie en fonction de la spécification à la commande.

### **Composants**

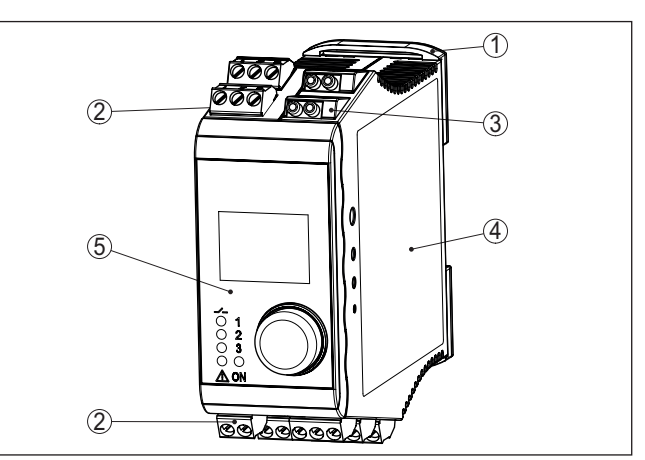

*Fig. 1: VEGAMET 142*

*1 Clip pour rail*

- *2 Bornes de raccordement*
- *3 Douilles de communication HART*
- *4 Boîtier avec plaque signalétique et schémas de raccordement*
- *5 Unité de réglage et d'affichage*

<span id="page-7-1"></span>**Plaque signalétique**

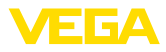

La plaque signalétique contient les informations les plus importantes

<span id="page-7-0"></span>servant à l'identification et à l'utilisation de l'appareil :

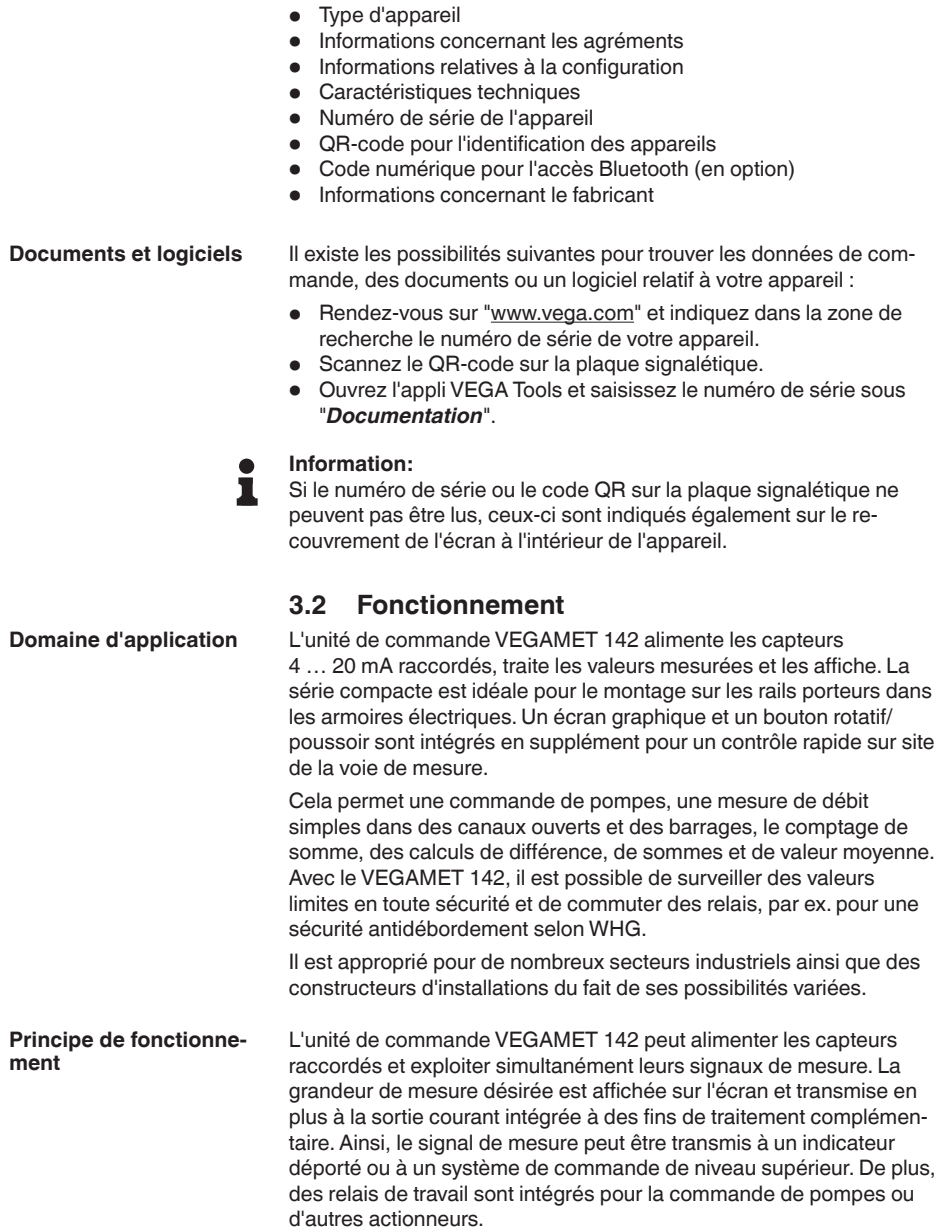

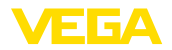

### <span id="page-8-0"></span>**3.3 Paramétrage**

Le réglage sur site de l'appareil est effectué au moyen de l'unité **Configuration sur le site**

de réglage et d'affichage intégrée. Elle est composée d'un écran graphique et d'un bouton rotatif/poussoir centrale pour la commande par menus.

Le module Bluetooth intégré en option permet en supplément un paramétrage dans fil du VEGAMET 142. Celui-ci est effectué au moyen des outils de réglage standard. **Paramétrage sans fil**

- Smartphone/tablette (système d'exploitation iOS ou Android)
- PC/ordinateur portable avec Bluetooth LE ou adaptateur Bluetooth-USB (système d'exploitation Windows)

#### **Information:** П

Certaines possibilités de réglage déterminées ne sont pas possibles, ou seulement de manière restreinte, avec l'unité de réglage et d'affichage, par exemple les réglages pour la mesure de débit ou la commande de pompes. Pour ces applications, il est recommandé d'utiliser PACTware/DTM ou l'application VEGA Tools.Vous trouverez en annexe une vue d'ensemble des applications et fonctions disponibles ainsi que des leurs possibilités de réglage.

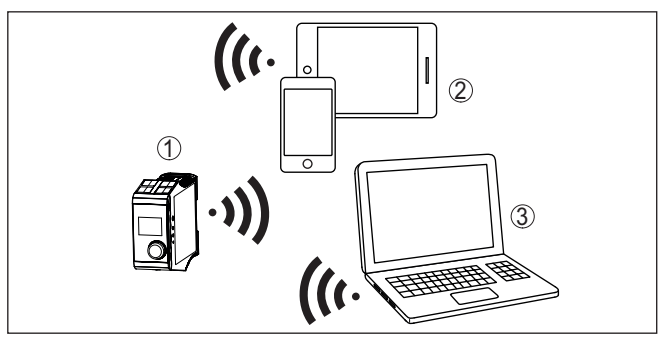

*Fig. 2: Connexion sans fil aux outils de réglage standard avec Bluetooth LE intégré ou en alternative avec un adaptateur Bluetooth-USB*

- *1 VEGAMET 142*
- *2 Smartphone/tablette*
- *3 PC/ordinateur portable*

## <span id="page-8-1"></span>**3.4 Emballage, transport et stockage**

Durant le transport jusqu'à son lieu d'application, votre appareil a été protégé par un emballage dont la résistance aux contraintes de transport usuelles a fait l'objet d'un test selon la norme DIN ISO 4180.

L'emballage de l'appareil est en carton non polluant et recyclable. Pour les versions spéciales, on utilise en plus de la mousse ou des feuilles de polyéthylène. Faites en sorte que cet emballage soit recyclé par une entreprise spécialisée de récupération et de recyclage.

**Emballage**

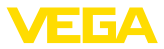

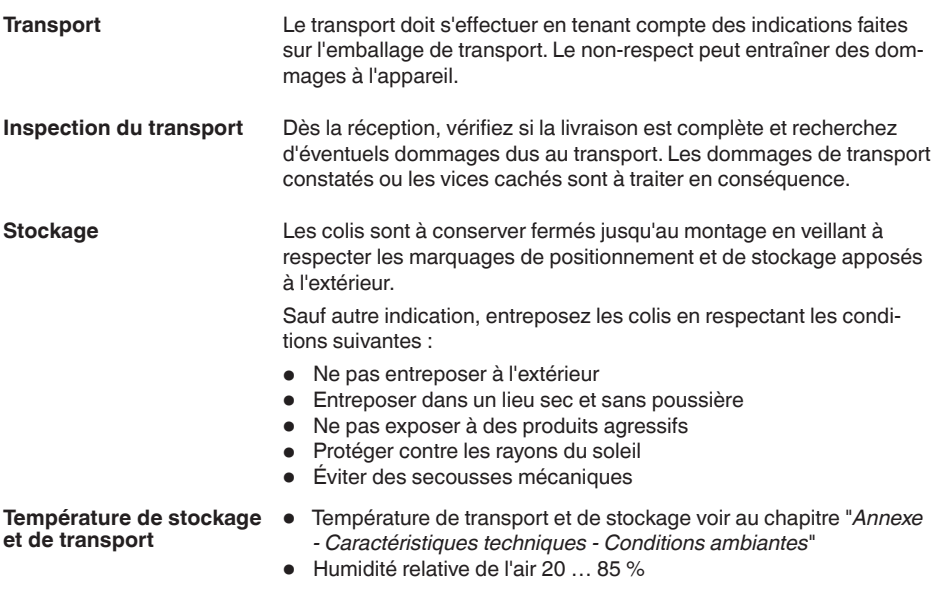

63729-FR-240304 63729-FR-240304

<span id="page-10-2"></span>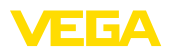

# <span id="page-10-0"></span>**4 Montage**

### <span id="page-10-1"></span>**4.1 Remarques générales**

**Possibilités de montage**

Le VEGAMET 142 est conçu pour un montage sur rail (rail oméga 35 x 7,5 selon DIN EN 50022/60715). Grâce à la protection IP20, l'appareil est prévu pour un montage dans des armoires de commande. Il doit être monté verticalement.

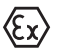

Le VEGAMET 142 en version Ex est un matériel associé de sécurité intrinsèque, il ne doit pas être installé en atmosphère explosible.

**Conditions ambiantes**

L'appareil est approprié pour des conditions ambiantes normales et étendues selon DIN/EN/BS EN/IEC/ANSI/ISA/UL/CSA 61010-1.

Assurer que les conditions ambiantes et climatiques indiquées au chapitre "*Caractéristiques techniques*" sont respectées.

<span id="page-11-1"></span><span id="page-11-0"></span>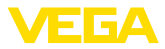

# **5 Raccordement à l'alimentation en tension**

### **5.1 Préparation du raccordement**

<span id="page-11-2"></span>**Consignes de sécurité**

Respectez toujours les consignes de sécurité suivantes :

- Le raccordement électrique ne doit être effectué que par du personnel qualifié, spécialisé et autorisé par l'exploitant de l'installation.
- En cas de risque de surtensions, installez des appareils de protection contre les surtensions.

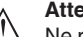

**Attention !**

Ne raccordez ou débranchez que lorsque la tension est coupée.

**Tension d'alimentation**

Vous trouverez les données concernant l'alimentation de tension au chapitre "*Caractéristiques techniques*".

**Câble de raccordement**

L'alimentation tension sera raccordée par un câble usuel conformément aux standards d'installation spécifiques au pays concerné. Il est possible d'utiliser du câble à deux fils pour raccorder la technique sensorielle.

### **Remarque:**

Des températures trop élevées peuvent endommager l'isolation du câble. Aussi, outre la température ambiante, tenez de ce fait compte de l'échauffement propre de l'appareil pour la résistance à la température du câble dans le compartiment de raccordement.<sup>1)</sup>

En cas d'utilisation aux États-Unis/au Canada, seule l'utilisation de conducteurs cuivre est autorisée.

## **5.2 Entrée de capteur mode de fonctionnement actif/passif**

La sélection des bornes de raccordement vous permet de changer entre le mode actif et le mode passif pour l'entrée de capteur.

- Au mode actif, l'unité de commande fournit la tension d'alimentation pour les capteurs raccordés. L'alimentation et la transmission des valeurs de mesure s'effectuent par la même ligne bifilaire. Ce mode de fonctionnement est prévu pour le raccordement de capteurs de mesure sans alimentation séparée (capteurs en version bifilaire).
- Au mode passif, il n'y <sup>a</sup> aucune alimentation des capteurs, mais uniquement une transmission des valeurs de mesure. Cette entrée est prévue pour le raccordement de capteurs de pression possédant leur propre alimentation tension séparée (capteur en version quatre fils). De surcroît, le VEGAMET 142 peut être raccordé à

<sup>1)</sup> À une température ambiante ≥ 50 °C (122 °F), le câble de raccordement doit être conçu pour une température ambiante d'au moins 20 °C (36 °F) de plus.

<span id="page-12-0"></span>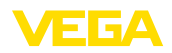

la boucle d'un circuit courant existant comme un simple ampèremètre.

i

#### **Remarque:**

L'entrée passive n'est pas présente sur le VEGAMET 142 en version Ex.

# **5.3 Raccordement**

**Technique de raccordement**

Le raccordement de l'alimentation tension et des entrées ou sorties est effectué au moyen de bornes à vis amovibles.Vous trouverez des informations sur la section max. des conducteurs dans les caractéristiques techniques.

Raccordez l'appareil de la manière décrite dans le schéma de raccordement suivant. **Raccordement**

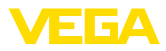

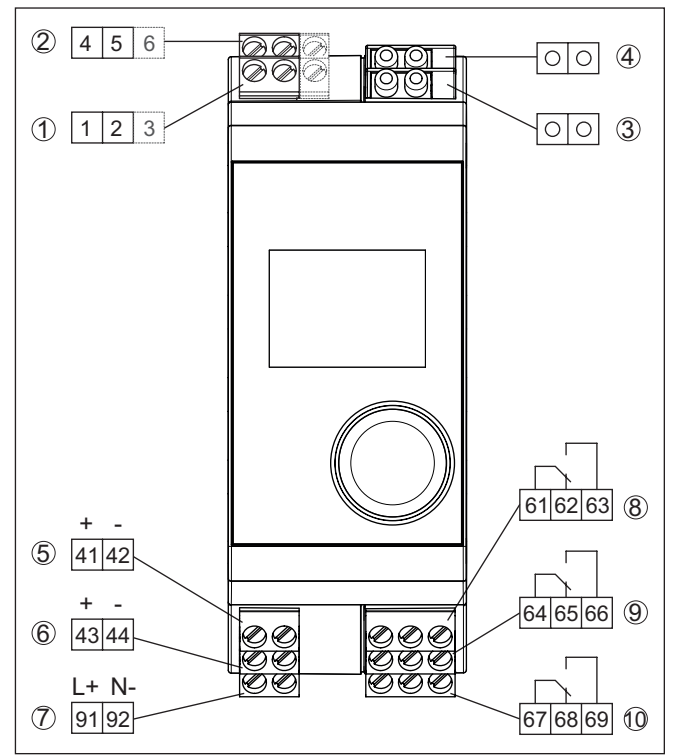

### **5.4 Schéma de raccordement**

*Fig. 3: Schéma de raccordement VEGAMET 142*

- *Entrée du capteur 1 (active/passive)2)*
- *Entrée du capteur 2 (active/passive)3)*
- *Ports HART entrée 1 pour le raccordement d'un VEGACONNECT*
- *Ports HART entrée 2 pour le raccordement d'un VEGACONNECT*
- *Sortie courant 1 4 … 20 mA*
- *Sortie courant 2 4 … 20 mA*
- *Alimentation en tension de l'unité de commande*
- *Sortie relais 1*
- *Sortie relais 2*
- *Sortie relais 3*

- 2) Entrée passive 1 sur version Ex indisponible
- <sup>3)</sup> Entrée passive 2 sur version Ex indisponible

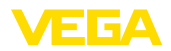

### **Détail raccord du capteur 1**

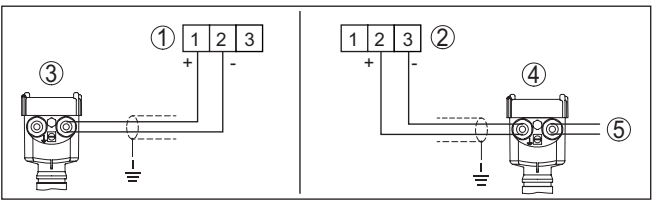

*Fig. 4: Raccord entrée du capteur pour capteur à deux fils/à quatre fils (actif/ passif)*

- *1 Entrée active avec alimentation de capteur pour capteur à deux fils*
- *2 Entrée passive sans alimentation de capteur pour capteur à quatre fils4)*
- *3 Capteur deux fils*
- *4 Capteur quatre fils*
- *5 Tension d'alimentation pour capteurs 4 fils*

#### **Détail raccord du capteur 2**

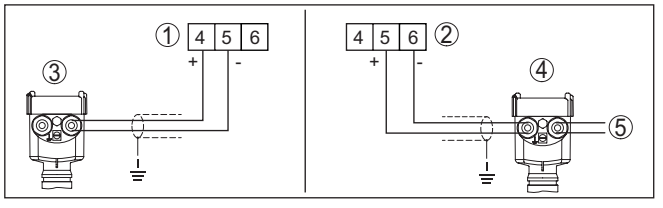

*Fig. 5: Raccord entrée du capteur 2 pour capteur à deux fils/à quatre fils (actif/ passif)*

- *1 Entrée active avec alimentation de capteur pour capteur à deux fils*
- *2 Entrée passive sans alimentation de capteur pour capteur à quatre fils5)*
- *3 Capteur deux fils*
- *4 Capteur quatre fils*
- *5 Tension d'alimentation pour capteurs 4 fils*

### **5.5 Phase de mise en marche**

Après sa mise en marche, l'appareil effectue tout d'abord un court auto-contrôle.

- Vérification interne de l'électronique
- Les signaux de sortie sont mis sur défaut, le rétroéclairage de l'écran s'allume en rouge

Ensuite, les valeurs de mesure actuelles sont affichées et éditées sur la sortie. Le rétroéclairage de l'écran passe sur blanc.

- 4) Entrée passive sur version Ex indisponible
- <sup>5)</sup> Entrée passive sur version Ex indisponible

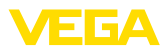

# **6 Protection d'accès**

# **6.1 Interface sans fil Bluetooth**

Les appareils avec interface sans fil Bluetooth sont protégés contre un accès non autorisé de l'extérieur. Ainsi, seules les personnes autorisées peuvent recevoir les valeurs de mesure et d'état et procéder à la modification des réglages de l'appareil via cette interface.

#### **Information:** Ť

Si par principe aucune connexion Bluetooth à l'appareil ne doit être possible, il est possible de désactiver la communication Bluetooth. Un accès via application ou DTM devient ainsi impossible. La fonction Bluetooth peut être désactivée/activée dans l'option du menu "*Fonctions étendues*" sous "*Protection d'accès - communication Bluetooth*".

Pour établir la communication Bluetooth via l'outil de réglage (smartphone/tablette/ordinateur portable), un code de jumelage Bluetooth est nécessaire. Celui-ci doit être saisi une fois lors du premier établissement de la communication Bluetooth dans l'appareil de réglage. Ensuite, il reste enregistré dans l'outil de réglage et ne doit plus être saisi. **Code de jumelage Bluetooth**

> Le code de jumelage Bluetooth est individualisé pour chaque appareil. Il est imprimé sur le boîtier de l'appareil et est fourni aussi dans la fiche d'information "*PIN et codes*" avec l'appareil. En supplément, le code de jumelage Bluetooth peut être lu au moyen de l'unité de réglage et d'affichage.

> Le code de jumelage Bluetooth peut être modifié par l'utilisateur après la première connexion. Après la saisie incorrecte du code d'accès Bluetooth, il n'est possible de procéder à une nouvelle saisie qu'après une certaine durée d'attente. Chaque saisie erronée entraîne la prolongation de la durée d'attente.

Le code d'accès Bluetooth de secours permet d'établir une communication Bluetooth pour le cas où le code de jumelage Bluetooth est perdu. Il ne peut pas être modifié. Le code d'accès Bluetooth de secours se trouve sur une fiche d'information "*Protection d'accès*". Si ce document devait être perdu, le code d'accès Bluetooth de secours peut être consulté auprès de votre interlocuteur personnel après légitimation. L'enregistrement ainsi que la transmission du code d'accès Bluetooth est toujours accepté crypté (algorithme SHA 256). **Code de jumelage Bluetooth de secours**

# **6.2 Protection du paramétrage**

Les réglages (paramètres) de l'appareil peuvent être protégés contre des modifications non souhaitées. À la livraison, la protection des paramètres est désactivée et tous les réglages peuvent être effectués.

L'appareil peut être verrouillé par l'utilisateur à l'aide d'un code d'appareil qu'il peut choisir librement afin de protéger le paramétrage. Les réglages (paramètres) peuvent ensuite être uniquement lus mais plus modifiés. Le code d'appareil est également enregistré dans l'ouil de réglage. Il doit toutefois être saisi de nouveau pour chaque déverrouil-**Code d'appareil**

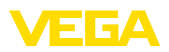

**Code d'appareil de** 

**secours**

lage à la différence du code d'accès Bluetooth. En cas d'utilisation de l'appli de réglage ou du DTM, le code d'appareil enregistré peut être proposé à l'utilisateur pour déverrouiller.

Le code d'appareil de secours permet le déverrouillage de l'appareil pour le cas où le code d'appareil est perdu. Il ne peut pas être modifié. Le code de déverrouillage d'appareil de secours se trouve sur une fiche d'information "*protection d'accès*" fournie. Si ce document devait être perdu, le code d'appareil de secours peut être consulté auprès de votre interlocuteur personnel après légitimation. L'enregistrement ainsi que la transmission du code d'appareil est toujours accepté crypté (algorithme SHA 256).

# **6.3 Enregistrement du code dans myVEGA**

Si l'utilisateur possède un compte "*myVEGA*", alors aussi bien le code d'accès Bluetooth que le code d'appareil sont enregistrés en supplément dans son compte sous "*PIN et codes*". Cela simplifie considérablement l'utilisation d'autres outils de réglage car tous les codes d'accès et d'appareil Bluetooth sont automatiquement synchronisés en liaison avec le compte "*myVEGA*".

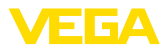

# **7 Mettre en service avec l'unité de réglage et d'affichage intégrée**

# **7.1 Système de commande**

L'unité de réglage et d'affichage intégrée sert à l'affichage de valeur de mesure, au paramétrage et au diagnostic du VEGAMET 142. Le réglage et l'affichage sont effectués au moyen du bouton rotatif/poussoir central et d'un afficheur à option graphique avec rétroéclairage.

Certaines possibilités de réglage déterminées ne sont pas possibles, ou seulement de manière restreinte, avec l'unité de réglage et d'affichage, par exemple les réglages pour la mesure de débit ou la commande de pompes. Pour ces applications, il est recommandé d'utiliser PACTware/DTM ou l'application VEGA Tools.Vous trouverez en annexe une vue d'ensemble sous forme de tableau des applications et fonctions correspondantes.

### **Éléments de réglage et d'affichage**

<span id="page-17-0"></span>**Fonction**

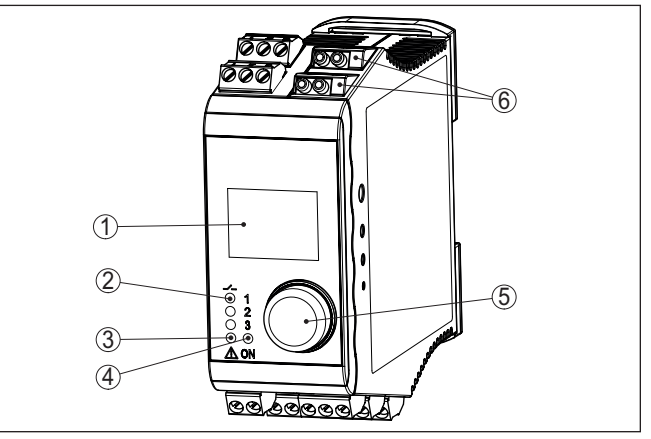

*Fig. 6: Éléments de réglage et d'affichage*

- *1 Affichage LC*
- *2 Affichage d'état du relais*
- *3 Affichage de l'état signalisation de défaut*
- *4 Affichage de l'état 'prêt à fonctionner'*
- *5 Bouton rotatif/poussoir pour la commande par menu*
- *6 Douilles de communication HART*

#### **Douilles de communication HART**

Les douilles de communication HART intégrées permettent de procéder à un paramétrage des capteurs HART raccordés sans interruption du circuit de mesure. La résistance (230 Ω) nécessaire à cet effet est déjà intégrée dans le VEGAMET 142. Les douilles ont un diamètre intérieur de 2 mm pour le raccordement direct d'un VEGACONNECT ou d'autres modems HART. Le paramétrage du capteur raccordé est effectué au moyen de l'app VEGA Tools ou via PACTware avec le DTM correspondant.

63729-FR-24030-63729-FR-240304

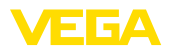

#### **Fonctions du bouton rotatif/poussoir**

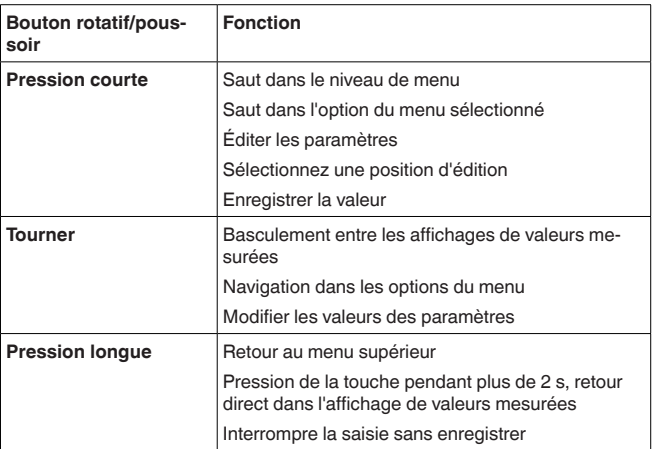

### **Fonctions temporelles**

Environ 60 minutes après le dernier actionnement de touche, l'affichage revient automatiquement à l'indication des valeurs de mesure. Les saisies n'ayant pas encore été sauvegardées sont perdues.

# **7.2 Affichage de valeurs mesurés et d'options du menu**

L'affichage de valeurs de mesure représente la valeur affichée numérique, le nom de la voie de mesure (TAG voies de mesure) et l'unité. En supplément, il est possible d'afficher un bargraphe analogique. Trois affichages de valeurs de mesure avec respectivement trois valeurs de mesure différentes peuvent être configurés au maximum. Avec la commande de pompes activée, une barre d'état supplémentaire avec l'affichage des pompes affectées est disponible. **Affichage des valeurs de mesure**

Les valeurs de mesure sont affichées conformément à la représentation suivante :

33729-FR-240304 63729-FR-240304

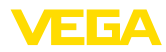

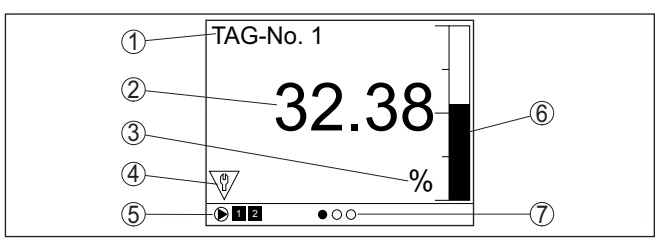

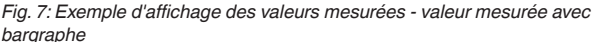

- *1 Nom de la voie de mesure*
- *2 Valeur de mesure*
- *3 Unité*
- *4 Messages d'état selon NAMUR NE 107*
- *5 Barre d'état avec la commande de pompes*
- *6 Bargraphe de valeur de mesure*
- *7 Afficheur d'affichage de valeur de mesure*

L'afficheur est équipé d'un rétroéclairage pour une meilleur lisibilité. Celui-ci fait simultanément office d'affichage d'état visible à une grande distance. La couleur du rétroéclairage change dans l'état à la livraison conformément à NAMUR NE 107 : **Affichage d'état/rétroéclairage**

- **Blanc :** fonctionnement sans erreur
- **Rouge :** défaillance, erreur, défaut
- **Orange :** contrôle du fonctionnement
- **Bleu :** maintenance requise
- **Jaune :** hors de la spécification

En alternative, l'affichage d'état peut aussi afficher l'état de commutation des relais ou des plages de valeurs de mesure avec des couleurs librement définissables. Il est possible d'afficher jusqu'à cinq plages de valeurs de mesure, par ex. en fonction du niveau, dans des couleurs différentes. En option de signalisation supplémentaire, il est également possible de configurer le rétroéclairage clignotant dans n'importe quelle couleur.

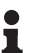

### **Information:**

La configuration de cette signalisation de couleur individuelle est effectuée avec PACTware/DTM ou la VEGA Tools-App.

**Affichage de l'option du menu**

Les options du menu sont affichées conformément à la représentation suivante :

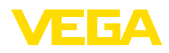

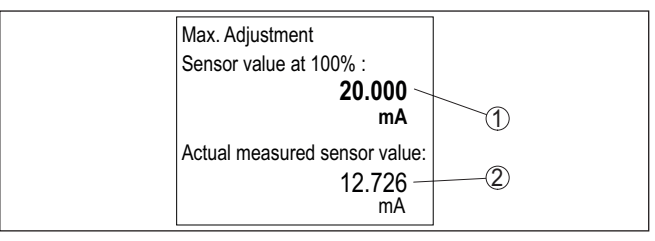

*Fig. 8: Exemple d'une vue d'option de menu - Réglage max.*

*1 Valeur de mesure du capteur à 100 %*

*2 Valeur de mesure de capteur actuelle*

# <span id="page-20-0"></span>**7.3 Aperçu des menus**

#### **Voie de mesure**

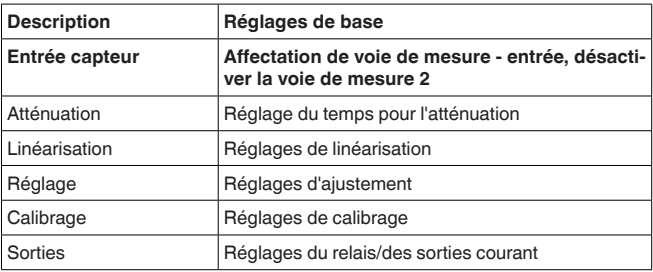

### **Affichage**

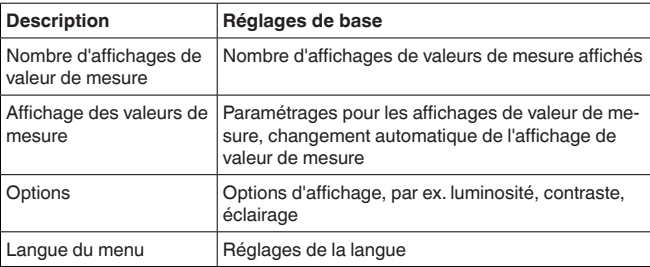

#### **Fonctions étendues**

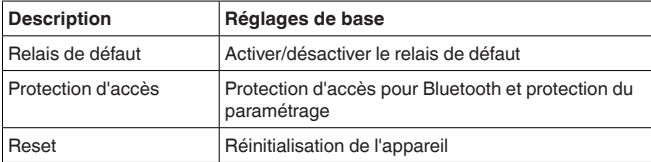

### **Diagnostic**

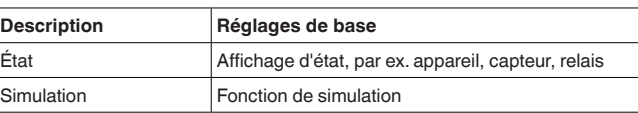

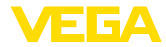

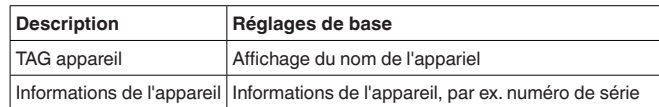

# <span id="page-21-0"></span>**7.4 Étapes de mise en service**

### <span id="page-21-1"></span>**Paramétrage**

Le paramétrage permet d'adapter l'appareil aux conditions individuelles d'utilisation. En premier lieu, il faut toujours effectuer un réglage des voies de mesure.Très souvent, une mise à l'échelle de la valeur de mesure à la grandeur et à l'unité souhaitées est recommandée, en prenant éventuellement en compte une courbe de linéarisation. L'adaptation des points de commutation relais ou le réglage d'une atténuation pour limiter les fluctuations de la valeur de mesure sont d'autres possibilités de paramétrage usuelles.

### **Information:**

Lors de l'utilisation de PACTware et du DTM respectif ou de l'application VEGA Tools, il est possible de procéder à des réglages supplémentaires ne pouvant pas être faits ou seulement avec certaines restrictions avec l'unité de réglage et d'affichage intégrée. La communication s'effectue au moyen de l'interface Bluetooth intégrée.

### **Applications**

L'appareil est configuré en usine pour des applications universelle. Les applications suivantes peuvent être sélectionnées et configurées au moyen de l'application VEGA Tools ou du DTM.

- Universel
- Niveau cuve de stockage
- Calcul différence
- Calcul somme
- Calcul valeur moyenne
- Puits
- Station de pompage
- Poste de relevage des eaux usées
- Commande de dégrilleur
- Débit canal ouvert
- Densité
- Réservoir pressurisé
- Bassin de récupération des eaux de pluie

#### **Information:**

Une vue d'ensemble des applications et fonctions disponibles se trouve dans l'annexe

### **Menu principal**

Le menu principal est subdivisé en quatre domaines ayant les fonctionnalités suivantes :

- **Voie de mesure :** contient des paramètres pour le réglage, pour la linéarisation, mise à l'échelle, pour les sorties relais, …
- **Affichage :** contient les réglages pour la représentation des valeurs de mesure
- **Fonctions étendues :** contient les réglages relatifs au relais de défaut, à la protection d'accès, à la réinitialisation, …

<span id="page-22-0"></span>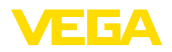

• **Diagnostic** Contient des informations relatives au type/à l'état de l'appareil, …

### **7.4.1 Voie de mesure**

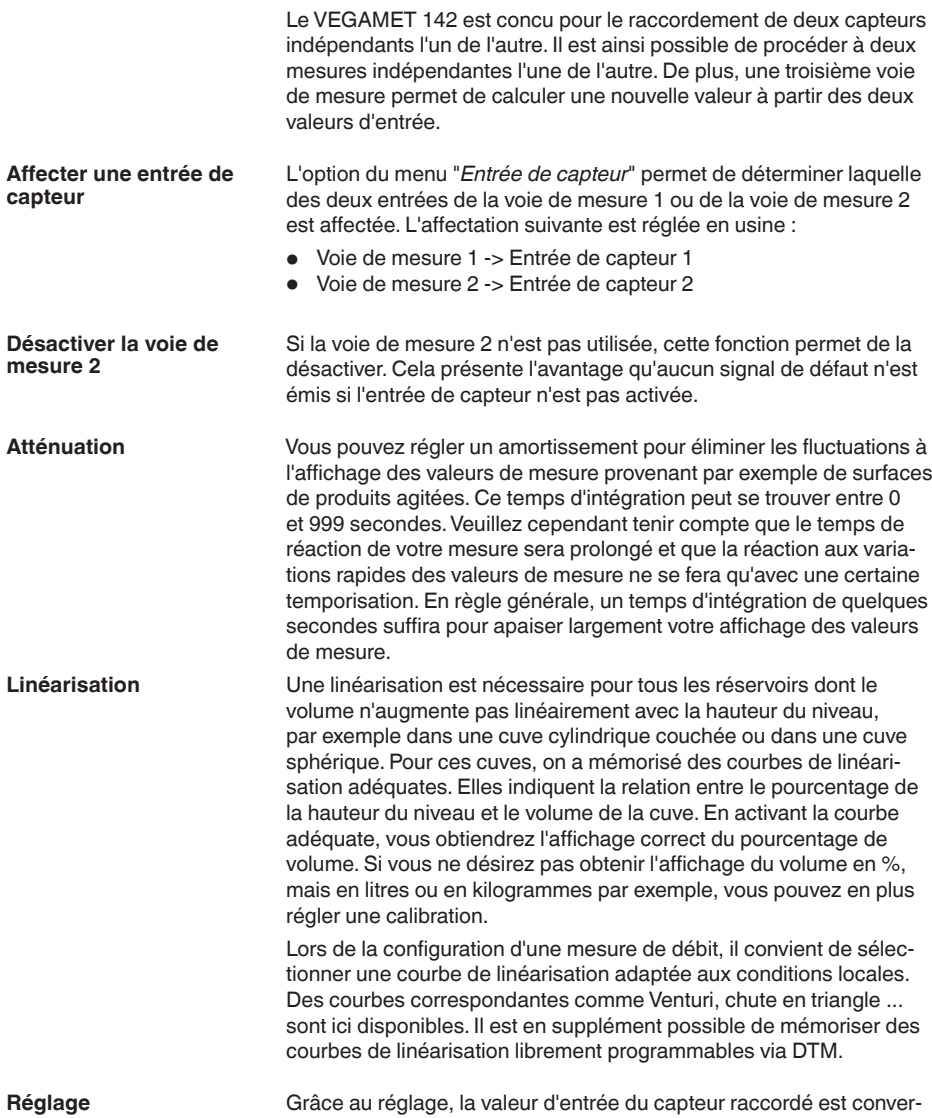

relative (0 % à 100 %).

tie en une valeur en pourcent. Cette conversion permet d'établir une correspondance entre toute plage de valeurs d'entrée et une plage

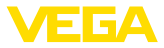

<span id="page-23-0"></span>Les valeurs en pourcentage peuvent être utilisées pour la représentation sur l'écran, pour l'utilisation directe dans une sortie ou pour une conversion extérieure via une linéarisation ou une mise à l'échelle.

L'unité de réglage est toujours le "*mA*" lors de l'utilisation de l'unité de réglage et d'affichage. Lors de l'utilisation de PACTware/DTM ou de l'application VEGA Tools, d'autres unités peuvent être sélectionnées. Si celles-ci ont été activées, elles sont également affichées dans l'écran.

### **Réglage min. (cuve vide)**

Si vous souhaitez utiliser le niveau actuel comme valeur 0 %, choisissez l'option du menu "*Accepter*" (réglage direct ou réglage avec du produit). Si le réglage doit être effectué indépendamment du niveau mesuré, sélectionnez l'option "*Éditer*". Entrez maintenant l'intensité adaptée en mA pour la cuve vide (0 %) (réglage sec ou réglage sans produit).

### **Réglage max. (cuve pleine)**

Si vous souhaitez utiliser le niveau actuel comme valeur 100 %, choisissez l'option du menu "*Accepter*" (réglage direct ou réglage avec du produit). Si le réglage doit être effectué indépendamment du niveau mesuré, sélectionnez l'option "*Éditer*". Entrez maintenant l'intensité adaptée en mA pour la cuve pleine (100 %) (réglage sec ou réglage sans produit).

#### **Calibrage**

Par mise à l'échelle, on entend la conversion de la valeur de mesure en une grandeur de mesure et unité de mesure définies. Le signal qui sert de base pour la mise à l'échelle est la valeur en pour cent linéarisée. L'appareil peut alors afficher, par exemple, le volume en litres au lieu de la valeur en pour cent. Les valeurs d'affichage peuvent être comprises entre -99999 à +9999999.

#### Trois relais sont disponibles au total. Les relais 1 … 2 sont librement disponibles et ne sont pas encore affectés à une fonction. Pour pouvoir utiliser ces relais, ils doivent être activés en premier. Le relais 3 est configuré en usine comme relais de défaut, mais peut en alternative aussi être configuré comme relais de travail supplémentaire. **Sorties - Sorties relais**

Après l'activation d'une sortie relais, il faut tout d'abord sélectionner le mode de fonctionnement souhaité ("*sécurité antidébordement/protection contre la marche à vide*").

- **Sécurité antidébordement** : Le relais est désexcité lorsque le niveau dépasse le seuil max. (sécurité positive - relais hors tension), puis excité lorsque le niveau descend en dessous du seuil min. (point d'excitation > point de désexcitation)
- **Protection contre la marche <sup>à</sup> vide** : Le relais est désexcité lorsque le niveau descend en dessous du seuil min. (sécurité positive - relais hors tension), puis excité lorsque le niveau dépasse le seuil max. (point d'excitation > point de désexcitation)

Les modes de fonctionnement supplémentaires "*commande de pompes*", "*Fenêtre de commutation*", "*Débit*" et "*Tendance*" sont réglables uniquement via PACTware/DTM ou au moyen de l'application VEGA Tools.

<span id="page-24-0"></span>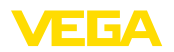

La valeur mesurée qui sert de signal d'entrée pour le relais (pourcent/ pourcent linéarisé / calibrée) est définie dans l'option du menu "*Grandeur de référence*".

Sous "*Point de commutation*", saisissez les valeurs pour la mise en et hors service du relais.

Il est défini dans l'option du menu "*Comportement en cas de défaut*" comment le relais se comporte lorsque la voie de mesure affectée est en défaut. Il est ce faisant aussi possible de choisir si l'état de commutation du relais reste non modifié en cas de défaut ou le relais est désactivé.

La sortie courant permet la transmission de la valeur de mesure à un système supérieur, par ex. à un API, un système de contrôle de procédé ou à un afficheur des valeurs de mesure. Il s'agit ici d'une sortie active, c'est à dire qui délivre un courant actif. Le système d'exploitation doit alors avoir une entrée courant passive. Si la sortie courant n'est pas utilisée, elle peut être désactivée dans la première option du menu. **Sorties - sortie courant**

> La courbe caractéristique de la sortie courant peut être réglée sur 0 … 20 mA, 4 … 20 mA ou courbe inversée. De plus, le comportement de la sortie en cas de défaut peut être adapté aux nécessités de la mesure. Vous pouvez également sélectionner la grandeur de référence à laquelle votre réglage se rapporte.

### **7.4.2 Affichage**

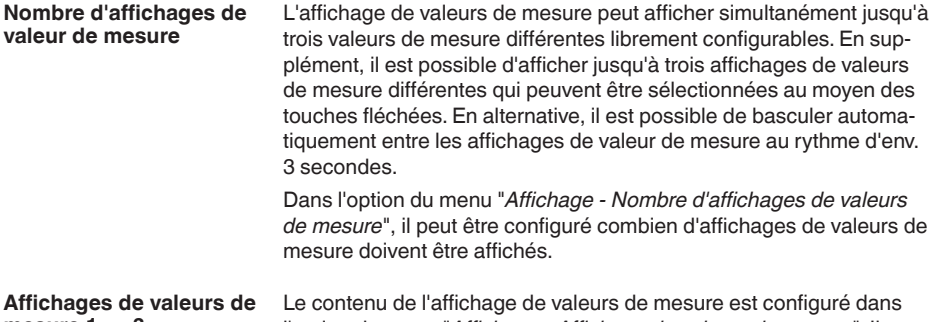

l'option du menu "*Affichage - Affichage de valeurs de mesure*". Il est possible de représenter 3 valeurs de mesure différentes au maximum dans un affichage. Il est en outre possible de configurer pour chaque valeur mesurée quelle valeur affichée est représentée (pourcent, mis à l'échelle, valeur de capteur, …). En complément, le format d'affichage (nombre de chiffres après la virgule) peut être configuré en complément. En supplément, il est possible d'afficher un bargraphe en parallèle à la valeur de mesure (uniquement en cas de représentation d'une seule valeur mesurée). **mesure 1 … 3**

**Options - Luminosité**

La luminosité du rétroéclairage peut être réglée dans l'option du menu "*Affichage - Options - Luminosité*".

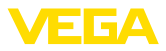

<span id="page-25-0"></span>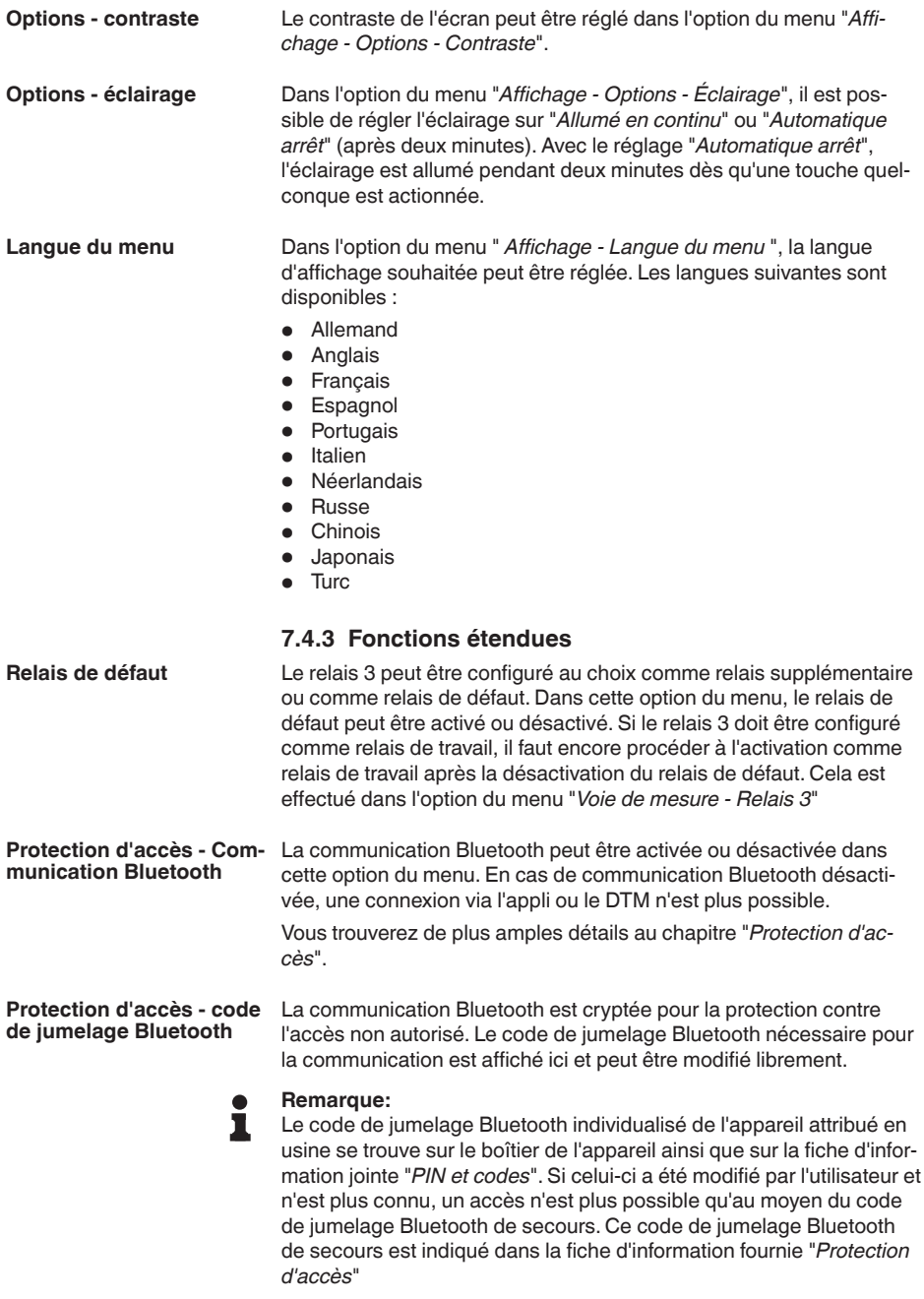

<span id="page-26-0"></span>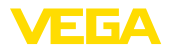

Vous trouverez de plus amples détails au chapitre "*Protection d'accès*".

**Protection d'accès - protection du paramétrage**

Les paramètres de l'appareil peuvent être protégés contre les modifications involontaires ou indésirables par la saisie d'un code d'appareil.

En cas de protection du paramétrage activé, les options du menu peuvent certes être sélectionnées et affichées, mais les paramètres ne peuvent toutefois plus être modifiées.

La validation du réglage de l'appareil est en supplément possible de n'importe quel option du menu par la saisie d'un code d'appareil.

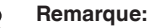

Le code d'appareil attribué en usine est "*000000*". Si celui-ci a été modifié par l'utilisateur et n'est plus connu, un accès n'est plus possible qu'au moyen du code d'appareil de secours. Ce code d'appareil de secours est indiqué dans la fiche d'information fournie "*Protection d'accès*"

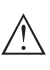

### **Avertissement !**

Dans le cas d'un paramétrage protégé, le paramétrage est également verrouillé via l'appli VEGA Tools ainsi que le PACTware/DTM et d'autres systèmes.

Vous trouverez de plus amples détails au chapitre "*Protection d'accès*".

En cas de réinitialisation au paramétrage de base, tous les réglages sont réinitialisés au réglage d'usine à l'exception de la langue d'affichage et du code de jumelage Bluetooth. L'appareil peut aussi être redémarré sur demande.

### **7.4.4 Diagnostic**

Si l'appareil affiche un signal de défaillance, de plus amples informations relatives au défaut peuvent être ouvertes avec le point du menu "*diagnostic - état*". De plus, l'affichage de l'état du capteur avec le courant d'entrée est également possible. En supplément, l'état du relais, sa durée d'activation et le nombre de procédures d'activation peuvent être affichés et le compteur être remis à zéro.

La simulation d'une valeur de mesure sert à la vérification des sorties et des composants raccordés en aval. Elle peut être utilisée sur la valeur en pourcentage, sur la valeur en pourcentage lin. et sur la valeur calibrée. **Simulation**

### **Remarque:**

Tenez compte que les éléments de l'installation en aval (vannes, pompes, moteurs, commandes) peuvent être affectés par la simulation, ce qui peut faire survenir des états de service de l'installation indésirables. La valeur simulée est éditée jusqu'à ce que le mode de simulation soit de nouveau désactivé. Après env. 60 minutes, la simulation est automatiquement terminée.

33729-FR-240304 63729-FR-240304 **Reset**

**État**

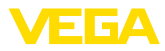

<span id="page-27-0"></span>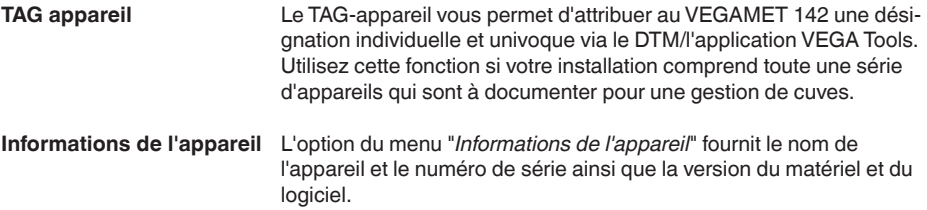

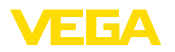

#### <span id="page-28-2"></span><span id="page-28-1"></span><span id="page-28-0"></span>**8 Mise en service avec smartphone/tablette (Bluetooth) 8.1 Préparations Configuration système** Assurez-vous que le smartphone/la tablette présente la configuration **requise** minimale suivante : • Système d'exploitation : iOS <sup>13</sup> ou plus récent • Système d'exploitation : Android 5.1 ou plus récent • Bluetooth 4.0 LE ou plus récent Chargez l'appli VEGA Tools depuis l'"*Apple App Store*", le "*Google Play Store*" ou le "*Baidu Store*" sur le smartphone ou la tablette. **8.2 Établir la connexion Établir la connexion** Démarrez l'appli VEGA Tools et sélectionnez la fonction "*Mise en service*". Le smartphone/la tablette recherche automatiquement des appareils compatibles Bluetooth dans les environs. Les appareils trouvés sont listés et la recherche se poursuit automatiquement. Choisissez l'appareil souhaité dans la liste des appareils. Dès que la connexion Bluetooth est établie avec un appareil, l'affichage à LED de l'appareil concerné clignote quatre fois en bleu. Le message "*Établissement de la connexion en cours*" est affiché. **Authentifier** À la première connexion, authentifiez mutuellement l'outil de réglage et l'unité de commande. Après la première authentification correcte, toute nouvelle connexion est effectuée sans nouvelle interrogation d'authentification. Pour l'authentification, saisissez le code d'accès Bluetooth à 6 **Saisir le code de jumelage Bluetooth**chiffres dans la fenêtre de menu suivante.Vous trouverez le code sur l'extérieur du corps de l'appareil ainsi que sur la fiche d'information "*PIN et codes*" dans l'emballage de l'appareil.  $5.52M$ Overview  $\mathbf{B}$  < Back Connection Enter access code for Bluetooth connection Welcome!

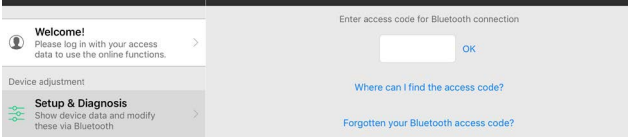

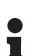

### **Remarque:**

Si un code erroné est saisi, alors une nouvelle saisie n'est possible qu'après une certaine temporisation. Cette durée se rallonge après chaque autre saisie erronée.

Le message "*Attente d'authentification*" est affiché sur le smartphone/ la tablette.

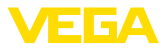

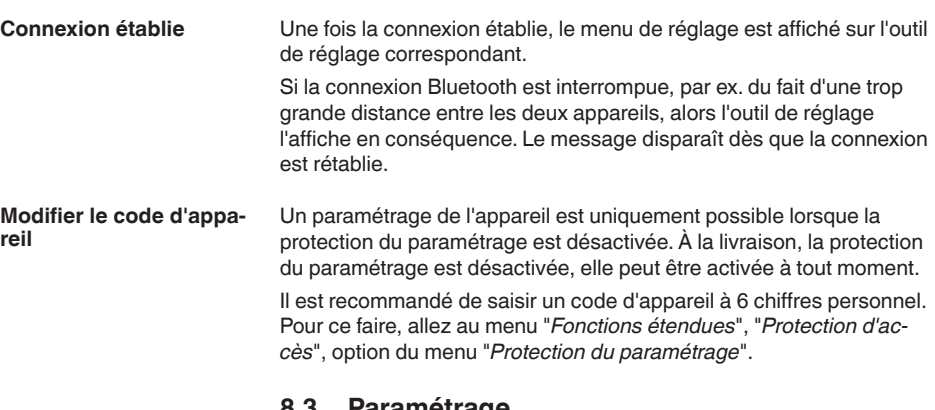

### <span id="page-29-0"></span>**8.3 Paramétrage**

**Saisir les paramètres**

Le menu de réglage est divisé en deux parties :

Vous trouverez à gauche la zone de navigation avec les menus "*mise en service*", "*Fonctions étendues*" ainsi que "*Diagnostic*".

Le point du menu sélectionné est identifié avec un entourage coloré et affiché dans la partie droite.

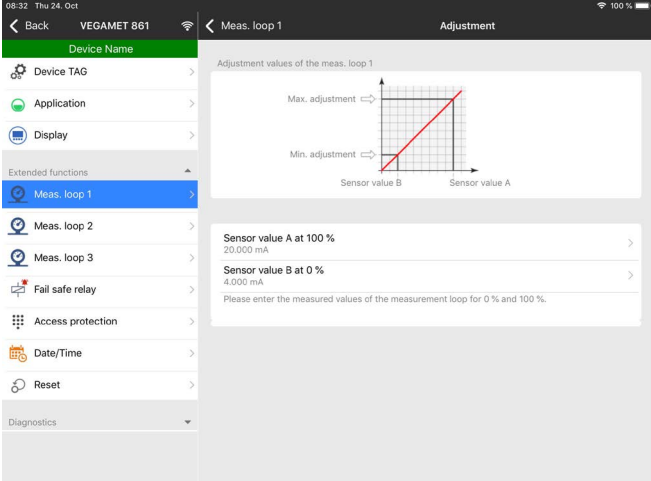

*Fig. 9: Exemple de vue de l'appli - Mise en service réglage*

Entrez les paramètres souhaités et confirmez au moyen du clavier ou du champ d'édition. Les saisies sont ainsi actives dans l'appareil.

Pour terminer la connexion, fermez l'appli.

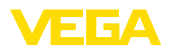

**Configuration système**

**Activer la connexion** 

**requise**

**Bluetooth**

# <span id="page-30-0"></span>**9 Mise en service par PC/portable (Bluetooth)**

### <span id="page-30-1"></span>**9.1 Préparations**

Assurez-vous que le PC/l'ordinateur portable présente la configuration minimale suivante :

- Système d'exploitation Windows <sup>10</sup> ou plus récent
- DTM Collection 10/2020 ou plus récent
- Bluetooth 4.0 LE ou plus récent

Activez la connexion Bluetooth via l'assistant de projet.

**Remarque:**

П

Les systèmes plus anciens ne disposent pas toujours d'un Bluetooth LE intégré. Dans ces cas, un adaptateur Bluetooth-USB est nécessaire. Activez l'adaptateur Bluetooth-USB au moyen de l'assistant de projet.

Après avoir activé le Bluetooth intégré ou l'adaptateur Bluetooth-USB, les appareils sont trouvés par Bluetooth et créés dans l'arborescence du projet.

# <span id="page-30-2"></span>**9.2 Établir la connexion**

Sélectionnez l'appareil souhaité pour le paramétrage en ligne dans l'arborescence du projet. **Établir la connexion**

**Authentifier**

À la première connexion, authentifiez mutuellement l'outil de réglage et l'unité de commande. Après la première authentification correcte, toute nouvelle connexion est effectuée sans nouvelle interrogation d'authentification.

Saisissez ensuite dans la prochaine fenêtre de menu le code de jumelage Bluetooth à 6 chiffres à des fins d'authentification. **Saisir le code de jumelage Bluetooth**

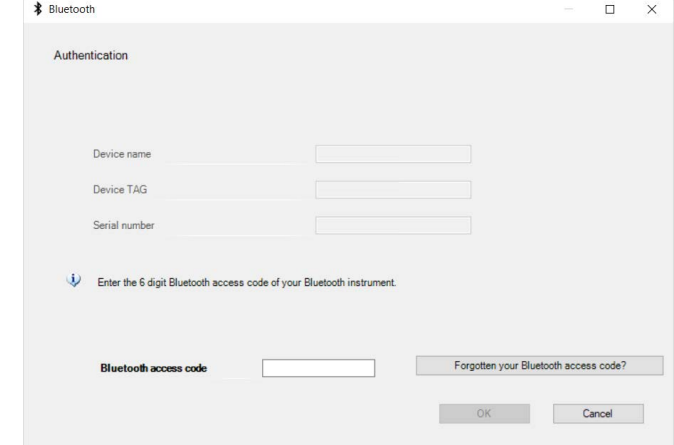

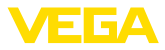

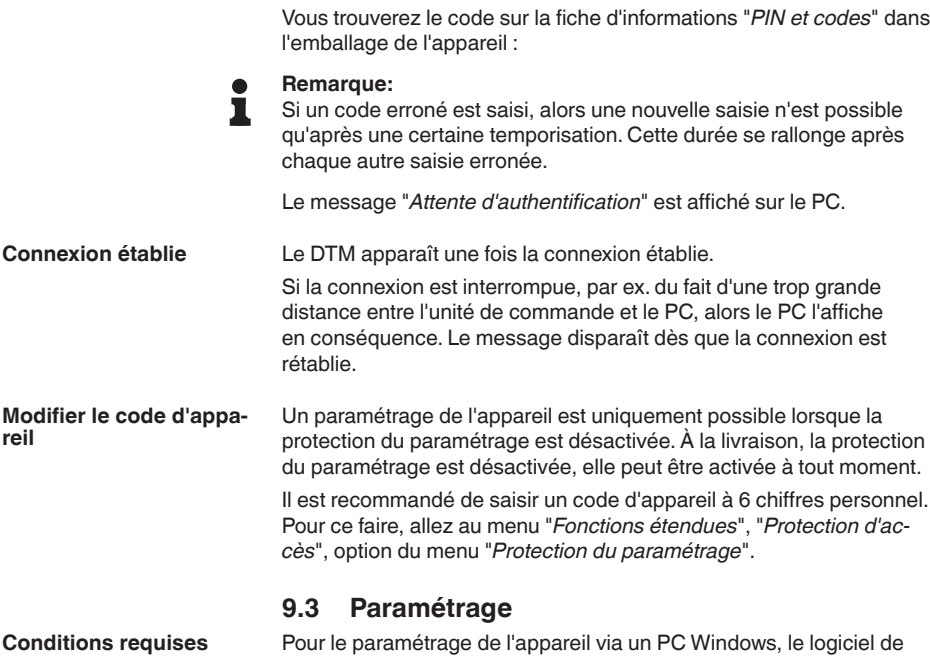

<span id="page-31-0"></span>configuration PACTware et un driver d'appareil (DTM) adéquat selon le standard FDT sont nécessaires. La version PACTware actuelle respective ainsi que tous les DTM disponibles sont réunis dans un catalogue DTM. De plus, les DTM peuvent être intégrés dans d'autres applications cadres selon le standard FDT.

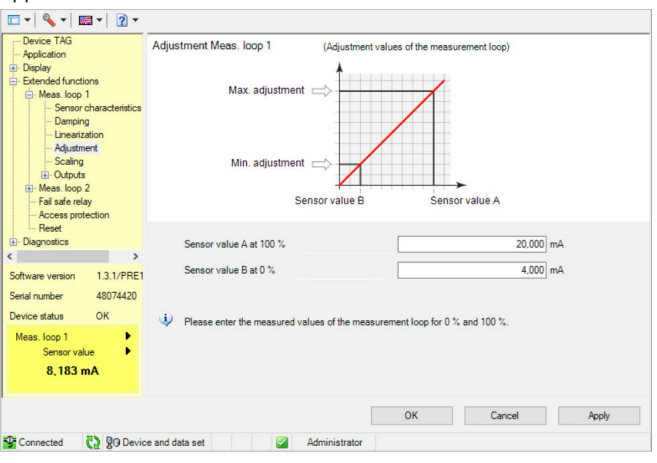

*Fig. 10: Exemple de vue DTM - réglage*

<span id="page-32-2"></span>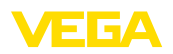

# <span id="page-32-0"></span>**10 Applications et fonctions**

L'unité de commande contient déjà des applications et fonctions préréglées qui peuvent être réglées très facilement au moyen d'un assistant d'application via PACTware/DTM ou avec l'application VEGATools. Les applications/fonctions suivantes sont décrites ici à titre d'exemple.

- Mesure de niveau dans la cuve de stockage avec sécurité antidébordement/protection contre la marche à vide
- Station de pompage avec fonction de commande de pompes
- Débit canal ouvert

# <span id="page-32-1"></span>**10.1 Mesure de niveau dans la cuve de stockage avec sécurité antidébordement/protection contre la marche à vide**

Le niveau est mesuré par un capteur et transmis au moyen d'un signal 4 … 20 mA à l'unité de commande. Un réglage est ici effectué qui recalcule la valeur d'entrée délivrée par le capteur en une valeur pourcent.

> De par la forme géométrique de la cuve, le volume du réservoir n'augmente pas de manière linéaire au niveau, par ex. dans le cas d'une cuve cylindrique allongée. Ceci peut être compensé par la sélection de la courbe de linéarisation intégrée dans l'appareil. Elle indique la relation en pourcentage entre le niveau et le volume du réservoir. Si le niveau doit être affiché en litres, un étalonnage supplémentaire doit être effectué. La valeur linéarisée en pourcentage est ici convertie en volume, par ex. avec l'unité de mesure litre.

> Le remplissage et la vidange sont commandés par les relais 1 et 2 intégrés dans l'unité de commande. Lors du remplissage, le mode de fonctionnement du relais est réglé sur " *Sécurité antidébordement* ". Le relais est ainsi désexcité lorsque le niveau max. est dépassé (sécurité positive - relais hors tension), et il est réexcité lorsque le niveau min. est de nouveau atteint (Point d'excitation < Point de désexcitation). Lors de la vidange, le mode de fonctionnement " *Protection contre la marche à vide* " est utilisé. Ce relais est ainsi désexcité lorsque le niveau min. est atteint (sécurité positive - relais hors tension), et il est réexcité lorsque le niveau max. est de nouveau atteint (Point d'excitation > Point de désexcitation).

33729-FR-240304 63729-FR-240304

# **Application**

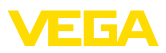

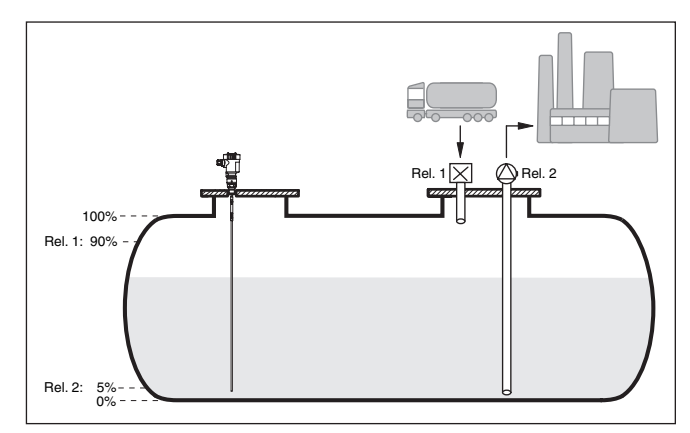

*Fig. 11: Exemple de mesure de niveau de cuve cylindrique couchée*

### **10.1.1 Mise en service**

Un assistant d'application vous guide à travers les possibilités de sélection les plus courantes. D'autres options d'application peuvent être sélectionnées sur les pages DTM/App correspondantes. Une description complémentaire de toutes les options d'application disponibles se trouve dans l'aide en ligne du DTM.

Il est nécessaire de parcourir les étapes suivantes sur l'assistant d'application :

#### **Sélectionnez l'application**

Parmi les options proposées, sélectionnez l'application "*Niveau cuve de stockage*".

### **Attribuer un nom de voie de mesure**

Attribuez une désignation univoque à la voie de mesure afin qu'il ne puisse pas y avoir de confusion avec d'autres voies de mesure.

#### **Définir les valeurs caractéristiques du capteur**

La plage de mesure adaptée à l'application devrait être réglée directement dans le capteur afin d'atteindre une précision maximale. Cette plage de mesure doit maintenant être enregistrées une nouvelle fois dans l'assistant ensemble avec le type de capteur et l'unité de mesure.

### **Linéarisation**

Sélectionnez le type de linéarisation adapté indépendamment de votre cuve (linéaire, cuve cylindrique couchée, cuve sphérique).

#### **Définir les valeurs de réglage**

Saisissez les valeurs de réglage de la voie de mesure pour 0 % et pour 100 %.

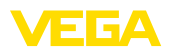

### **Calibrage**

Saisissez la grandeur de mesure et l'unité (par ex. volume en m<sup>3</sup>) et les valeurs de mise à l'échelle correspondantes pour 100 % et 0 %  $(\text{par } \text{ex. } 100 \text{ m}^3/\text{h}$ ,  $0 \text{ m}^3/\text{h})$ .

#### **Configurer le relais**

Sélectionnez en premier lieu le mode de fonctionnement pour le relais ("*Sécurité antidébordement, protection contre la marche à sec, fenêtre de commutation MARCHE/ARRÊT*"). Définissez en outre la grandeur de référence correspondante ("*pourcentage, pourcentage linéaire, calibré*") pour les points de commutation ainsi que le comportement par défaut ("*État de commutation ARRÊT, maintenir la valeur*"). Attribuez en dernier les valeurs pour les points de commutation supérieur et inférieur.

### **Configurer l'affichage des valeurs de mesure**

Dans la dernière étape, vous pouvez configurer quelles et combien de valeurs de mesure doivent être affichées sur l'écran. Il est en outre également possible de définir la base de la valeur affichée, le format d'affichage et le bargraphe en option.

### **10.1.2 Exemple d'application**

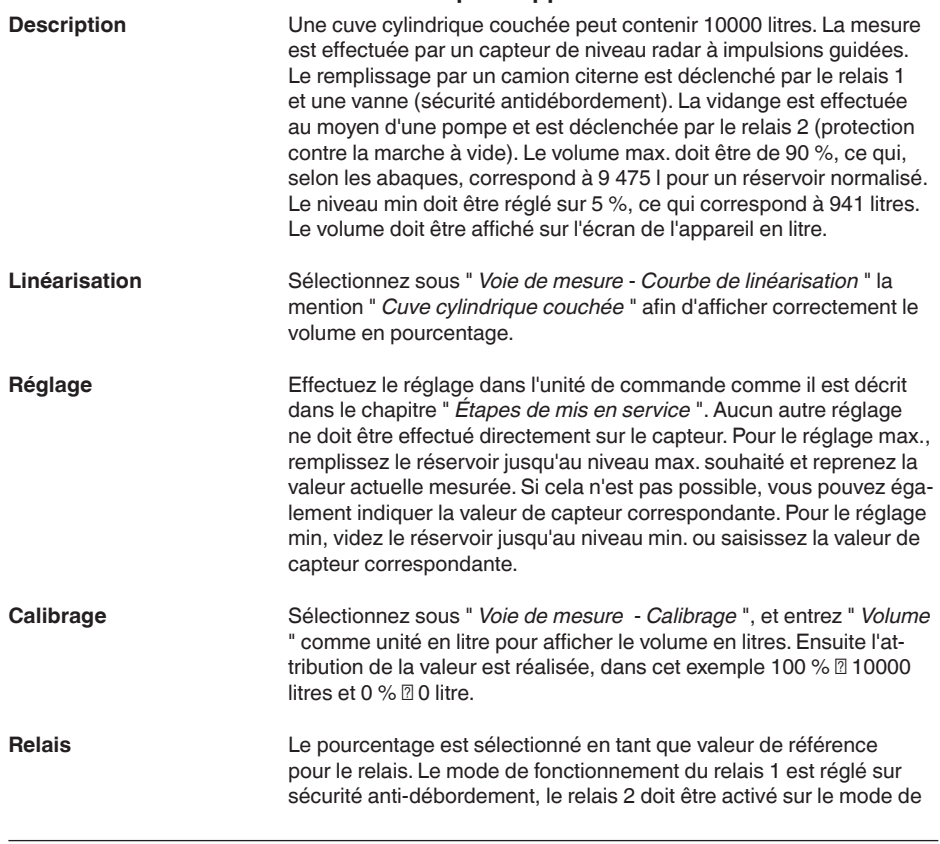

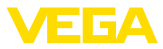

<span id="page-35-1"></span>fonctionnement protection contre la marche à vide. Pour garantir que la pompe soit désenclenchée en cas de panne, le comportement en cas de panne doit être réglé sur ARRÊT. Les points de commutation sont réglés comme ci-après :

- **Relais 1:** Point de désexcitation <sup>90</sup> %, point d'excitation <sup>85</sup> %
- **Relais 2:** Point de désexcitation <sup>5</sup> %, point d'excitation10 %

#### **Information:** П

Les points d'excitation et de désexcitation du relais ne doivent pas être réglés sur le même point de commutation car cela conduirait à un changement constant entre l'excitation et la désexcitation lorsque ce seuil est atteint. Afin d'éviter cet effet même quand la surface du produit est agitée, une différence (hystérésis) de 5 % entre les points de commutation est recommandée.

# <span id="page-35-0"></span>**10.2 Station de pompage avec fonction de commande de pompes**

### **Application**

Les eaux usées domestiques et professionnelles sont menées ensemble avec l'eau de surface vers la station d'épuration via un réseau ramifié de canaux. Si la pente naturelle ne suffit pas, différentes stations de pompage sont nécessaire afin de compenser la différence de hauteur. La mesure du niveau dans le puits d'entrée sert à la commande économique des pompes. La commande intelligente de plusieurs pompes peut être réglée très simplement par l'unité de commande.

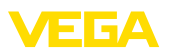

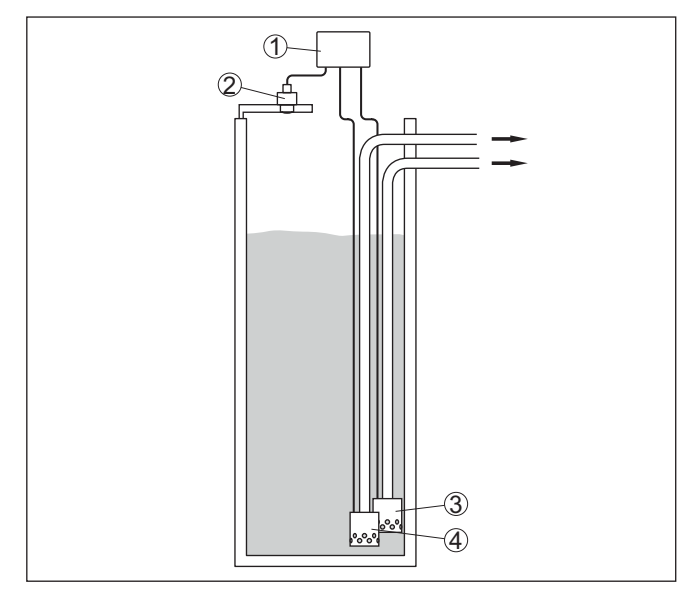

*Fig. 12: Exemple de station de pompage : commande de pompes dans le puits d'entrée*

- *1 VEGAMET 142*
- *2 Capteur radar*
- *3 Pompe 1*
- *4 Pompe 2*

### **Écran**

Si la commande de pompes est activée, les relais qui y sont attribués et les éventuels défaut des pompes sont également affichés dans la barre d'état de l'affichage des valeurs de mesure.

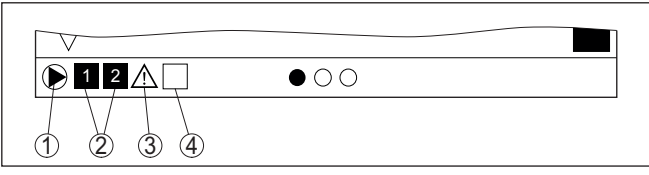

*Fig. 13: Exemple d'une barre d'état sur l'écran avec la commande de pompe activée*

- *1 Symbole commande de pompes activé*
- *2 Relais 1 et 2 sont attribués à la commande de pompes*
- *3 Le relais 3 est attribué à la commande de pompes et signale une anomalie*
- *4 Le relais est libre ou n'est pas attribué à la commande de pompes*

### **10.2.1 Mise en service**

L'assistant d'application vous guide à travers les diverses possibilités de configuration et options. Ci-après les différentes étapes :

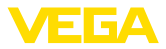

#### <span id="page-37-0"></span>**Sélectionnez l'application**

Parmi les options proposées, sélectionnez l'application "*Station de pompage*".

#### **Attribuer un nom de voie de mesure**

Attribuez une désignation univoque à la voie de mesure afin qu'il ne puisse pas y avoir de confusion avec d'autres voies de mesure.

#### **Définir les valeurs caractéristiques du capteur**

La plage de mesure adaptée à l'application devrait être réglée directement dans le capteur afin d'atteindre une précision maximale. Cette plage de mesure doit maintenant être enregistrées une nouvelle fois dans l'assistant ensemble avec le type de capteur et l'unité de mesure.

#### **Définir les valeurs de réglage**

Saisissez les valeurs de réglage de la voie de mesure pour 0 % et pour 100 %.

#### **Définir le mode de fonctionnement de la commande de pompes**

Définissez le mode de fonctionnement souhaité de la commande de pompes : commande de pompes 1/2 (temps de fonctionnement identique) ou commande de pompes 3/4 (ordre fixe). De plus, il est possible de sélectionner le mode de fonctionnement échelonné et en alternance. L'assistant de mise en service ainsi que les exemples d'application suivants fournissent des détails relatifs au mode de fonctionnement.

#### **Configurer des pompes**

Dans cette étape, une commutation forcée de pompe peut être activée. L'assistant de mise en service ainsi que les exemples d'application ci-dessous vous fournissent des détails sur les modes de fonctionnement.

#### **Configurer les points de commutation du relais**

Saisissez les points de commutation de relais auxquels les pompes doivent être commutées.

### **Configurer l'affichage des valeurs de mesure**

Dans la dernière étape, vous pouvez configurer quelles et combien de valeurs de mesure doivent être affichées sur l'écran. Il est en outre également possible de définir la base de la valeur affichée, le format d'affichage et le bargraphe en option.

### **10.2.2 Exemple d'application commande de pompes 1/2**

**Principe de fonctionnement**

La commande de pompes 1/2 est utilisée pour commander plusieurs pompes avec la même fonction selon le temps de fonctionnement réel. La pompe ayant la durée de fonctionnement la plus courte est mise en marche et la pompe ayant la durée de fonctionnement la plus longue est stoppée. Toutes les pompes peuvent fonctionner en même temps en fonction des points de commutation indiqués si vous avez besoin d'un plus grand nombre de pompes. Cette mesure permet

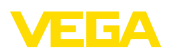

une utilisation homogène des pompes et augmente la sécurité de fonctionnement.

Ainsi, tous les relais pour lesquels la commande de pompes est activée sont commutés en fonction de la durée de fonctionnement des pompes. L'unité de commande sélectionne donc à l'atteinte d'un point de commutation ON le relais à la durée de fonctionnement la plus courte et à l'atteinte d'un point de commutation OFF le relais à la durée de fonctionnement la plus longue.

Pour cette commande de pompes, on distingue les deux variantes suivantes :

- **Commande de pompe 1 :** le point de commutation supérieur détermine le point de désactivation du relais tandis que le point de commutation inférieur détermine le point d'activation.
- **Commande de pompe 2 :** le point de commutation supérieur détermine le point d'activation du relais tandis que le point de commutation inférieur détermine le point de désactivation.

**Exemple**

Deux pompes doivent vider un réservoir lorsqu'un certain niveau de remplissage est atteint. Lorsque le réservoir est rempli à 80 %, la pompe ayant la durée de fonctionnement la plus courte doit s'enclencher. Si par grosse affluence le niveau de remplissage augmente encore, une deuxième pompe doit être mise en marche à 90 %. Les deux pompes doivent être de nouveau stoppées à 10 %.

Pour les relais 1 et 2, le mode de fonctionnement "*commande de pompes 2*" est réglé avec l'option "*fonctionnement séquentiel*". Les points de commutation du relais sont configurés comme suit :

- Relais 1 point de commutation du haut =  $80,0%$
- Relais 1 point de commutation du bas = 10.0  $%$
- Relais 2 point de commutation du haut =  $90.0\%$
- Relais 2 point de commutation du bas =  $10.0\%$

Le mode de fonctionnement de la commande de pompes 2 est expliqué plus en détail dans le diagramme suivant. L'exemple décrit précédemment sert ici de base.

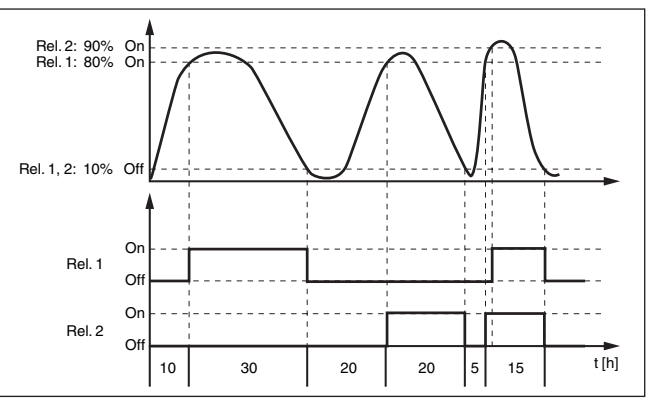

*Fig. 14: Exemple pour la commande de pompes 2*

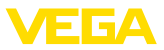

#### **Option Pompe à beau temps**

La commande de pompe 2/4 avec pompe à beau temps est utilisée par ex. pour protéger un bassin de rétention d'eau de pluie avec des pompes de puissances variées contre un débordement. Normalement (beau temps), une pompe avec une faible puissance (pompe à beau temps) suffit pour maintenir le niveau du bassin de rétention à un niveau sûr (Hi-Level). Si une arrivée d'eau supérieure survient du fait de fortes chutes de pluie, elle n'est plus suffisante pour maintenir le niveau. Dans un tel cas, une pompe plus puissante est activée en cas de dépassement du niveau HiHi et la pompe à beau temps est mise hors service. La plus grosse pompe reste en service jusqu'à ce que le point de désactivation soit atteint. Lorsque le niveau remonte, c'est de nouveau la pompe à beau temps qui est réactivée.

Il est également possible d'utiliser plusieurs grandes pompes en alternance. l'algorithme pour le changement de pompe est déterminé par le mode de fonctionnement de la commande de pompes.

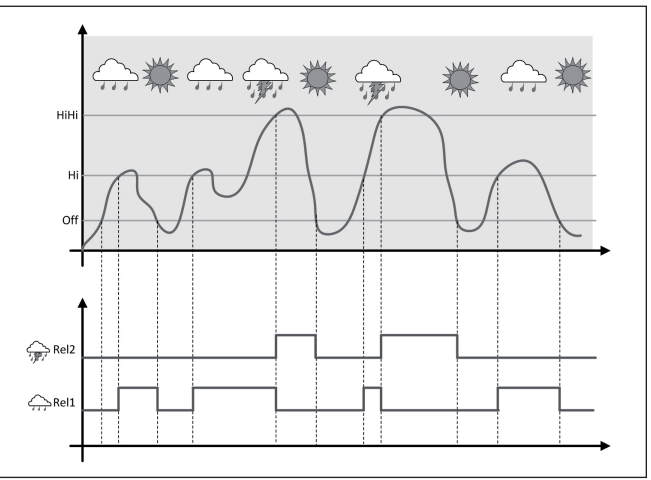

*Fig. 15: Exemple d'une commande de pompes avec l'option "Fonctionnement par beau temps"*

### **Remarque:**

Si l'option "*Pompe à beau temps*" est activée, seul le mode "*Mode en alternance*" est disponible, autrement dit une seule pompe fonctionne à la fois.

**Mode de commande des pompes**

La commande de pompe offre la possibilité de choisir entre fonctionnement échelonné et fonctionnement en alternance :

- **Fonctionnement échelonné :** en fonction des points de commutation, toutes les pompes sont commutées peu à peu, autrement dit le nombre maximum de pompes pouvant être en service correspond au nombre de relais affectés.
- **Fonctionnement en alternance :** la commande de pompes n'active toujours qu'une seule pompe, quels que soient les points de commutation

<span id="page-40-0"></span>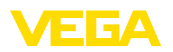

#### **Option commutation obligatoire**

Si le niveau ne change pas pendant une longue période, la même pompe resterait toujours connectée. Une heure, à laquelle une commutation obligatoire de la pompe a lieu, peut être définie via le paramètre " *Heure de commutation* ". La pompe qui est connectée dépend du mode de fonctionnement de la pompe sélectionnée. Si toutes les pompes sont connectées, la pompe reste aussi connectée.

### **Remarque:**

Si la pompe est déjà connectée lorsque la commutation obligatoire est activée, la temporisation n'est pas démarrée. La temporisation à la désexcitation ne démarre qu'après avoir été déconnectée puis de nouveau connectée. Si une temporisation à la désexcitation est configurée, celle-ci n'est pas prise en compte. C'est à dire que la commutation est effectuée exactement à l'heure définie pour la commutation obligatoire. Une temporisation à la désexcitation configurée est, par contre, prise en compte. C'est à dire que la commutation obligatoire vers une autre pompe est effectuée à l'heure définie. Avant que la nouvelle pompe sélectionnée ne soit connectée, la temporisation à la désexcitation configurée pour cette pompe doit être arrivée à son terme.

### **10.2.3 Exemple d'application commande de pompes 3/4**

La commande de pompe 3/4 est utilisée afin de commander plusieurs pompes ayant la même fonction et dans un ordre défini.Toutes les pompes peuvent fonctionner en même temps en fonction des points de commutation indiqués si vous avez besoin d'un plus grand nombre de pompes. Grâce à cette mesure, une utilisation homogène des pompes est atteint et la sécurité de fonctionnement est augmentée. **Principe de fonctionnement**

Tous les relais avec une commande de pompe activée ne sont pas affectés à un point de commutation défini mais sont excités et désexcités à tour de rôle. Lors de l'atteinte d'un point d'excitation, l'unité de commande sélectionne le relais dont le tour est arrivé. Lors de l'atteinte d'un point de désexcitation, les relais sont désexcités dans l'ordre dans lequel ils ont été excités.

Pour cette commande de pompes, on distingue les deux variantes suivantes :

- Commande de pompe 3 : le point de commutation du haut détermine le point de désexcitation du relais tandis que le point de commutation du bas détermine le point d'excitation.
- Commande de pompe 4 : le point de commutation du haut détermine le point d'excitation du relais tandis que le point de commutation du bas détermine le point de désexcitation.

L'ordre est déterminé de manière non modifiable, le relais avec l'indice le plus bas est le premier, ensuite le relais avec l'indice supérieur suivant. Après le relais avec l'indice maximum, retour au relais avec l'indice le plus bas, par ex. Rel. 1 -> Rel. 2 -> Rel. 3 -> Rel. 1 -> Rel. 2

L'ordre ne concerne que les relais qui ont été affectés à la commande de pompes.

…

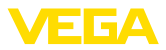

### **Exemple**

Dans l'évacuation des eaux résiduaires, un puisard d'aspiration doit être vidé lorsque le niveau de remplissage est atteint. Trois pompes sont à disposition à cet effet. Lorsque le niveau de remplissage atteint 60 %, la pompe 1 doit fonctionner jusqu'à ce que le niveau de remplissage soit au-dessous de 10 %. Si le point de 60 % est de nouveau dépassé, la même fonction est transmise à la pompe 2. Lors du troisième cycle, c'est au tour de la pompe 3, ensuite de nouveau la pompe1. Si, par grosse affluence, le niveau de remplissage augmente malgré le fonctionnement d'une pompe, une pompe supplémentaire est mise en marche lorsque le niveau de remplissage dépasse du point de commutation 75 %. Si, par affluence extrême, le niveau de remplissage augment toujours, la pompe 3 est également mise en marche.

Pour les relais 1 … 3, le mode de fonctionnement "*commande de pompes 4*" est réglé avec l'option "*fonctionnement séquentiel*". Les points de commutation du relais sont configurés comme suit :

Sélectionnez dans la zone de navigation DTM les menus " *Voie de mesure - sorties - relais* ".

- Relais 1 point de commutation du haut =  $60.0\%$
- Relais <sup>1</sup> point de commutation du bas <sup>=</sup> 10,0 %
- Relais 2 point de commutation du haut =  $75.0\%$
- Relais 2 point de commutation du bas =  $10.0\%$
- Relais 3 point de commutation du haut =  $90.0\%$
- Relais <sup>3</sup> point de commutation du bas <sup>=</sup> 10,0 %

Le mode de fonctionnement de la commande de pompes 4 est expliqué dans le diagramme suivant. L'exemple décrit précédemment sert ici de base.

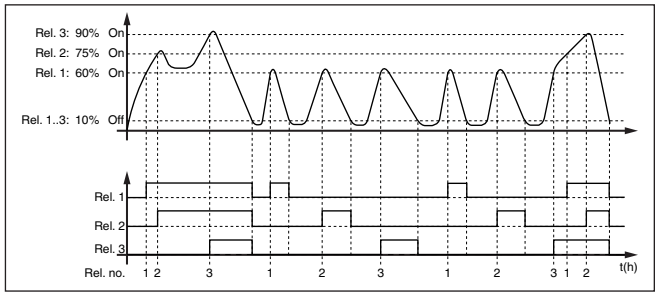

*Fig. 16: Exemple pour la commande de pompes 4*

### **Option Pompe à beau temps**

La commande de pompe 2/4 avec pompe à beau temps est utilisée par ex. pour protéger un bassin de rétention d'eau de pluie avec des pompes de puissances variées contre un débordement. Normalement (beau temps), une pompe avec une faible puissance (pompe à beau temps) suffit pour maintenir le niveau du bassin de rétention à un niveau sûr (Hi-Level). Si une arrivée d'eau supérieure survient du fait de fortes chutes de pluie, elle n'est plus suffisante pour maintenir le niveau. Dans un tel cas, une pompe plus puissante est activée en cas de dépassement du niveau HiHi et la pompe à beau temps est mise hors service. La plus grosse pompe reste en service jusqu'à ce

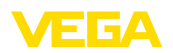

que le point de désactivation soit atteint. Lorsque le niveau remonte, c'est de nouveau la pompe à beau temps qui est réactivée.

Il est également possible d'utiliser plusieurs grandes pompes en alternance. l'algorithme pour le changement de pompe est déterminé par le mode de fonctionnement de la commande de pompes.

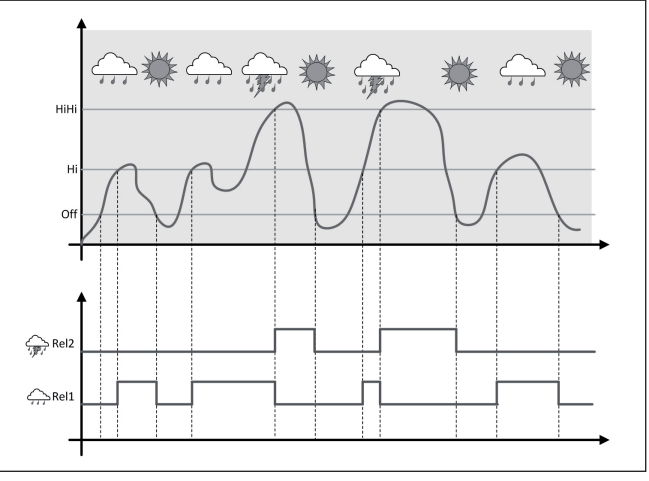

*Fig. 17: Exemple d'une commande de pompes avec l'option "Fonctionnement par beau temps"*

### **Remarque:**

Si l'option "*Pompe à beau temps*" est activée, seul le mode "*Mode en alternance*" est disponible, autrement dit une seule pompe fonctionne à la fois.

La commande de pompe offre la possibilité de choisir entre fonctionnement échelonné et fonctionnement en alternance : **Mode de commande des pompes**

- **Fonctionnement échelonné :** en fonction des points de commutation, toutes les pompes sont commutées peu à peu, autrement dit le nombre maximum de pompes pouvant être en service correspond au nombre de relais affectés.
- **Fonctionnement en alternance :** la commande de pompes n'active toujours qu'une seule pompe, quels que soient les points de commutation

Si le niveau ne change pas pendant une longue période, la même pompe resterait toujours connectée. Une heure, à laquelle une commutation obligatoire de la pompe a lieu, peut être définie via le paramètre " *Heure de commutation* ". Le mode de fonctionnement exact est décrit dans la commande de pompes 1/2. **Option commutation obligatoire**

Si toutes les pompes ont la même puissance et sont utilisées à tour de rôle pour la même fonction, la durée de fonctionnement doit également toujours être pratiquement la même. La somme des heures de fonctionnement de chaque pompe est calculée dans l'unité de **Diagnostic sur le temps** 

33729-FR-240304 63729-FR-240304

**de fonctionnement**

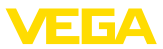

<span id="page-43-1"></span>commande et ces heures peuvent être lues dans le menu " *Diagnostic - État - Relaist* ". Si vous détectez une différence notable entre les pompes, cela signifie que la capacité d'une pompe a énormément baissé. Cette information peut être utilisée pour le diagnostic ou le service, par exemple pour détecter des filtres obstrués ou des paliers détériorés.

Comme dans ce cas toutes les pompes sont exploitées en alternance dans la même plage, le réglage de leurs points de mise en et hors service doivent être identiques. De plus, le mode "*fonctionnement en alternance*" doit être actif.

### **Remarque:**

Le numéro du dernier relais excité n'est pas enregistré lors d'une chute de tension, c'est à dire que le relais qui a la plus petite durée de fonctionnement démarre toujours après la mise en marche de l'unité de commande.

## <span id="page-43-0"></span>**10.3 Commande de dégrilleur**

### **Application**

Dans le nettoyage préliminaire mécanique d'une centrale hydraulique, les substances flottantes sont éliminées avec des dégrilleurs ou des filtres. Les niveaux de processus suivants sont ainsi protégés contre les dépôts, le colmatage ou l'abrasion. Dans le dégrilleur grosseur, les substances solides grossières sont tamisées, comprimées dans le compacteur de matières de dégrillage et ensuite éliminées. Le dégrilleur fin élimine les plus petites substances résiduelles des eaux usées. Le degré de pollution est déterminé par la mesure de la différence de niveau d'eau en amont et en aval du dégrilleur et le nettoyage du dégrilleur est lancé. Sur l'unité de commande à deux canaux, il est possible de raccorder simultanément deux capteurs et de procéder très simplement au réglage de la mesure de différence. Des sorties de relais peuvent être utilisées pour la commande de dégrilleur ainsi que plusieurs sorties courant pour le traitement du signal.

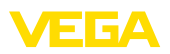

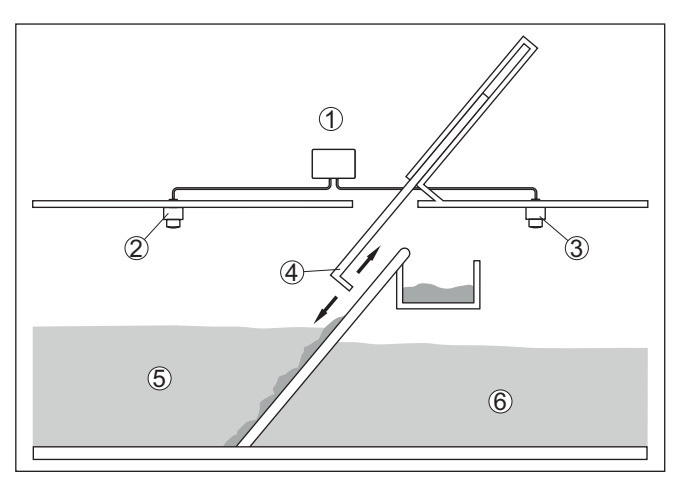

*Fig. 18: Exemple de commande de dégrilleur*

- *1 VEGAMET 142*
- *2 Capteur radar 1*
- *3 Capteur radar 2*
- *4 Dégrilleur*
- *5 Amont du canal*
- *6 Aval du canal*

### **10.3.1 Mise en service**

Un assistant d'application vous guide à travers les possibilités de sélection les plus courantes. D'autres options d'application peuvent être sélectionnées sur les pages DTM/App correspondantes. Une description complémentaire de toutes les options d'application disponibles se trouve dans l'aide en ligne du DTM.

Il est nécessaire de parcourir les étapes suivantes sur l'assistant d'application :

### **Sélectionnez l'application**

Parmi les options proposées, sélectionnez l'application "*Commande de dégrilleur*".

#### **Attribuer un nom de voie de mesure**

Attribuez une désignation univoque aux voies de mesure afin qu'il ne puisse pas y avoir de confusion avec d'autres voies de mesure.

#### **Définir les valeurs caractéristiques de capteur - voie de mesure 1**

La plage de mesure adaptée à l'application devrait être réglée directement dans le capteur afin d'atteindre une précision maximale. Cette plage de mesure doit maintenant être enregistrées une nouvelle fois dans l'assistant ensemble avec le type de capteur et l'unité de mesure.

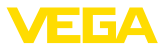

#### <span id="page-45-1"></span>**Définir les valeurs caractéristiques de capteur - voie de mesure 2**

La plage de mesure adaptée à l'application devrait être réglée directement dans le capteur afin d'atteindre une précision maximale. Cette plage de mesure doit maintenant être enregistrées une nouvelle fois dans l'assistant ensemble avec le type de capteur et l'unité de mesure.

### **Définir les valeurs de réglage - voie de mesure 1**

Saisissez les valeurs de réglage de la voie de mesure pour 0 % et pour 100 %.

#### **Définir les valeurs de réglage - voie de mesure 2**

Saisissez les valeurs de réglage de la voie de mesure pour 0 % et pour 100 %.

#### **Définir la mise à l'échelle - voie de mesure 3**

Prescrivez la grandeur de mesure souhaitée, l'unité de mesure et le format d'affichage et saisissez les valeurs de mise à l'échelle adaptées pour 0 % et pour 100 %.

### **Configurer les points de commutation du relais**

Saisissez ici les points de commutation de relais auxquels les pompes doivent être commutées.

### **Configurer l'affichage des valeurs de mesure**

Dans la dernière étape, vous pouvez configurer quelles et combien de valeurs de mesure doivent être affichées sur l'écran. Il est en outre également possible de définir la base de la valeur affichée, le format d'affichage et le bargraphe en option.

## <span id="page-45-0"></span>**10.4 Débit canal ouvert**

### **Application**

Les eaux usées et les eaux de pluie sont fréquemment transportées dans des canaux collecteurs ouverts vers les stations d'épuration. Le débit est mesuré à divers endroits dans les canaux collecteurs. Pour la mesure du débit dans des cours d'eau, il est nécessaire d'utiliser un resserrement ou un canal normalisé. Ce resserrement génère une certaine retenue en fonction du débit. Il est maintenant possible de déduire un débit à partir de la hauteur de cette retenue.

Le débit actuel est affiché sur l'écran dans l'unité de mesure sélectionnée (par ex. m3 /h). En supplément, le débit est mis à disposition via la sortie électrique et peut ainsi être traité par les appareils en aval.

Il est en outre possible d'additionner le débit au moyen d'un compteur de texte, le résultat est affiché sur l'écran (par ex. en m<sup>3</sup>), En supplément, le débit peut être édité au moyen d'un nombre correspondant d'impulsions sur la sortie de relais/électrique (impulsion de quantité de débit). Il est en outre possible de configurer une impulsion pour prise d'échantiullons.

<span id="page-46-0"></span>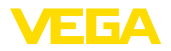

### **Canal jaugeur**

Selon le type et la construction du canal jaugeur, celui-ci entraîne une retenue différente. Les données des canaux suivants sont disponibles dans l'appareil :

#### **Courbes prescrites**

Une mesure de débit avec ces courbes standard est très simple à configurer car aucune indication de dimension du canal n'est nécessaire.

- Palmer-Bowlus-Flume  $(Q = k \times h^{1,86})$
- Venturi, déversoir trapézoïdal, déversoir rectangulaire ( $Q = k \times h^{1.5}$ )
- V-Notch, déversoir triangulaire  $(Q = k \times h^{2.5})$

### **Dimensions (norme ISO)**

Lors de la sélection de ces courbes, les indications dimensionnelles du canal doivent être connues et saisies par le biais de l'assistant. Cela augmente la précision de la mesure de débit par rapport aux courbes préconisées.

- Canal rectangulaire (ISO 4359)
- Canal trapézoïdal (ISO 4359)
- Canal en forme de U (ISO 4359)
- Déversoir triangulaire <sup>à</sup> fine paroi (ISO 1438)
- Déversoir rectangulaire <sup>à</sup> fine paroi (ISO 1438)
- Barrage rectangulaire couronne large (ISOC846)

### **Formule de débit**

Si vous connaissez la formule de débit de votre canal, vous devriez choisir cette option car ici la précision de la mesure de débit est la plus élevée.

• Formule de débit  $\Omega = k \times h^{exp}$ 

### **Définition du fabricant**

Si vous utilisez un canal Parshall du fabricant ISCO, il faut sélectionner cette option. Vous obtenez ainsi une haute précision de la mesure de débit associée à une configuration plus simple.

En alternative, vous pouvez aussi accepter ici des valeurs de tableau Q/h mises à disposition par le fabricant.

- ISCO-Parshall-Flume
- Tableau Q/h (affectation de hauteur avec le débit correspondant dans un tableau)

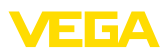

### <span id="page-47-0"></span>**Exemple de déversoir rectangulaire**

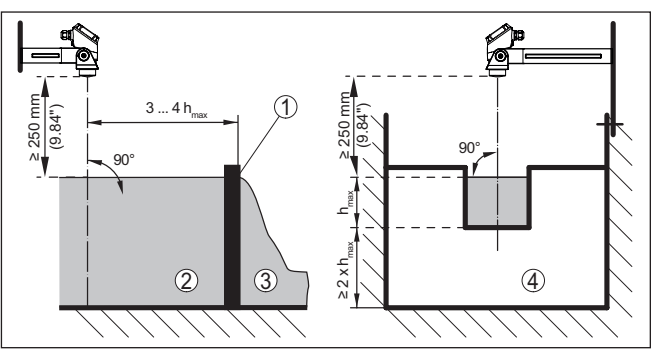

*Fig. 19: Mesure du débit avec déversoir rectangulaire: h<sub>max</sub> = remplissage max. du déversoir rectangulaire*

- *1 Paroi du déversoir (vue latérale)*
- *2 Amont du canal*
- *3 Aval du canal*
- *4 Organe déprimogène (vue de l'aval du canal)*

### **Exemple de canal Venturi Khafagi**

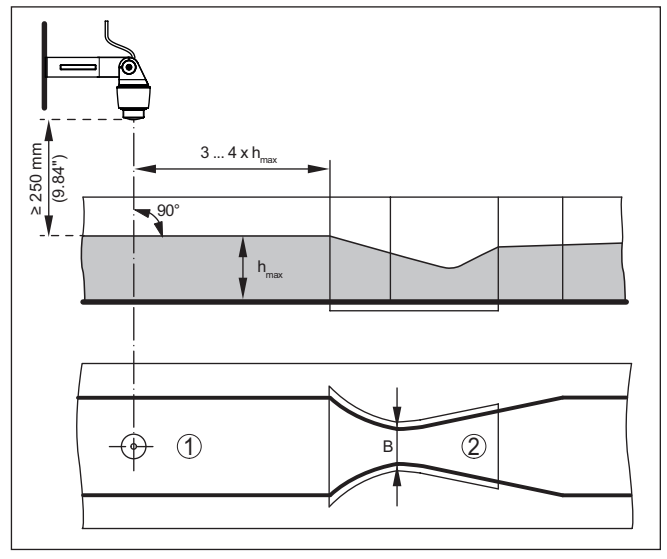

*Fig. 20: Mesure du débit avec canal Venturi Khafagi : hmax. = remplissage max. du canal ; B = resserrement max. du canal*

- *1 Position du capteur*
- *2 Canal Venturi*

### **10.4.1 Mise en service**

Un assistant d'application vous guide à travers les possibilités de sélection les plus courantes. D'autres options d'application peuvent être sélectionnées sur les pages DTM/App correspondantes. Une

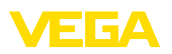

description complémentaire de toutes les options d'application disponibles se trouve dans l'aide en ligne du DTM.

Il est nécessaire de parcourir les étapes suivantes sur l'assistant d'application :

#### **Sélectionnez l'application**

Sélectionnez sous les options proposées l'application "*Mesure du débit canal/barrage*".

#### **Attribuer un nom de voie de mesure**

Attribuez une désignation univoque à la voie de mesure afin qu'il ne puisse pas y avoir de confusion avec d'autres voies de mesure.

#### **Définir les valeurs caractéristiques du capteur**

La plage de mesure adaptée à l'application devrait être réglée directement dans le capteur afin d'atteindre une précision maximale. Cette plage de mesure doit maintenant être enregistrées une nouvelle fois dans l'assistant ensemble avec le type de capteur et l'unité de mesure.

#### **Définir la tâche de mesure**

Sélectionnez le type de linéarisation et de canal adapté. Un liste des canaux disponible se trouve dans l'introduction de la présente application.

#### **Définir les valeurs de réglage**

Saisissez les valeurs de réglage de la voie de mesure pour 0 % et pour 100 %.

#### **Calibrage**

Saisissez la grandeur de mesure et l'unité (par ex. débit en m<sup>3</sup>/h) et les valeurs de mise à l'échelle correspondantes pour 100 % et 0 % (par ex.  $100 \text{ m}^3/h$ ,  $0 \text{ m}^3/h$ ).

#### **Activer/définir le compteur de somme**

La valeur de débit peut être additionnée en supplément et affichée comme quantité de débit. Deux compteurs de somme indépendants l'un de l'autre par voie de mesure sont disponibles à cet effet. Définissez pour ce faire l'unité de mesure et le format d'affichage. Vous pouvez en supplément définir une valeur pour l'élimination de l'écoulement minimum.

La réinitialisation du compteur de sommes peut être déclenchée de manière suivante :

- par le module d'affichage et de réglage
- par le DTM/l'app VEGA Tools
- avec pilotage temporel (quotidiennemetn à une heure au choix)

#### **Configurer l'affichage des valeurs de mesure**

Dans la dernière étape, vous pouvez configurer quelles et combien de valeurs de mesure doivent être affichées sur l'écran. Il est en outre également possible de définir la base de la valeur affichée, le format d'affichage et le bargraphe en option.

<span id="page-49-1"></span><span id="page-49-0"></span>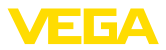

# **11 Diagnostic et maintenance**

# <span id="page-49-2"></span>**11.1 Maintenir**

<span id="page-49-3"></span>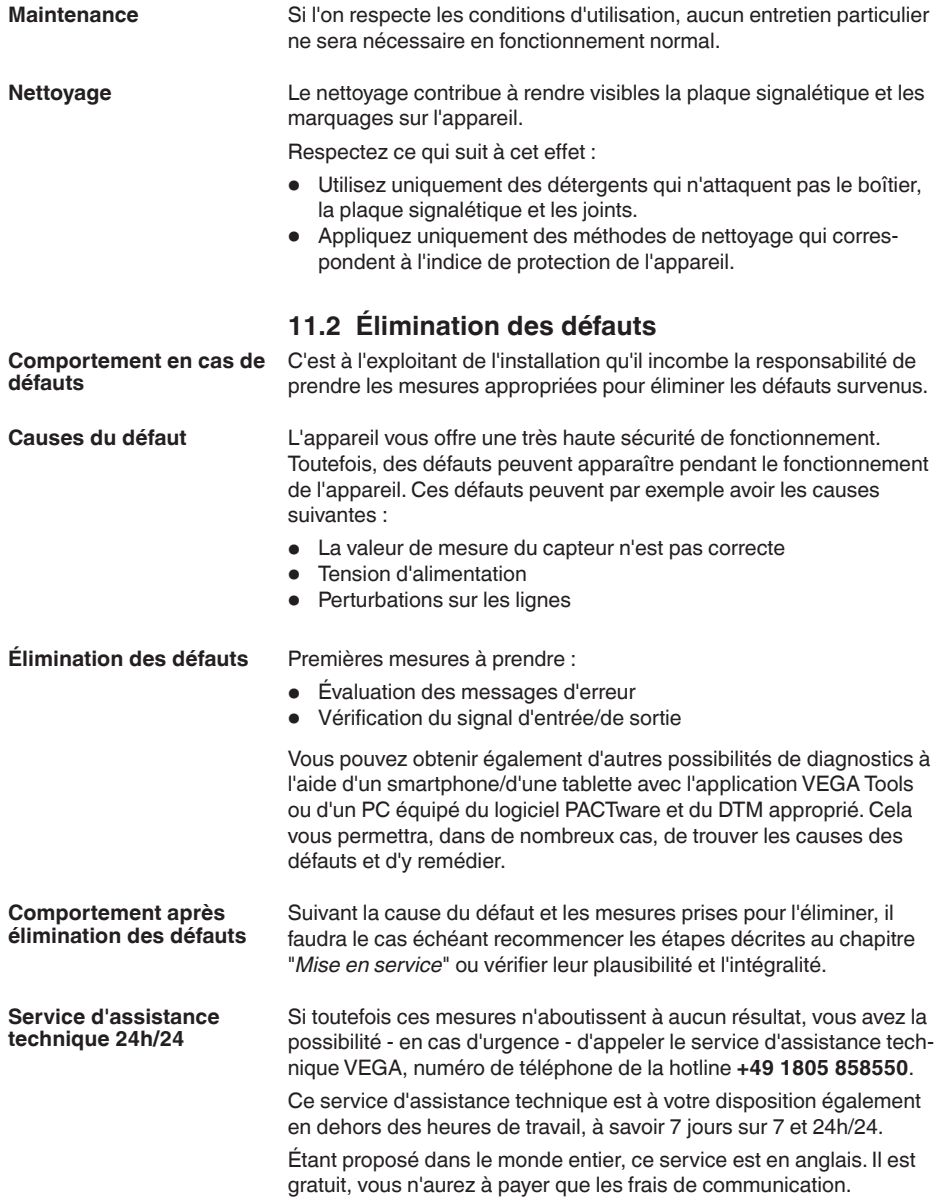

<span id="page-50-0"></span>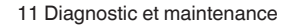

<span id="page-50-1"></span>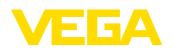

### **Signal de défaillance**

**11.3 Diagnostic, messages d'erreur**

L'unité de commande et les capteurs raccordés sont soumis pendant leur fonctionnement à une surveillance permanente et les valeurs saisies durant le paramétrage sont vérifiées en fonction de leur plausibilité. L'apparition d'irrégularités ou un faux paramétrage déclencheront une signalisation de défaut. En présence d'un défaut à l'appareil et d'une rupture/d'un court-circuit de ligne, il y aura également une signalisation de défaut.

En cas de défaut, le témoin de signalisation de défaut s'allume et la sortie courant ainsi que les relais réagissent en fonction du mode d'erreur configuré. Si le relais de défaut a été configuré, il est désexcité. En outre, une des signalisations de défaut suivantes apparaît sur l'écran et le rétroéclairage change de couleur conformément à NAMUR NE 107 (par ex. rouge en cas de défaut, orange lors du contrôle du fonctionnement).

#### **Failure**

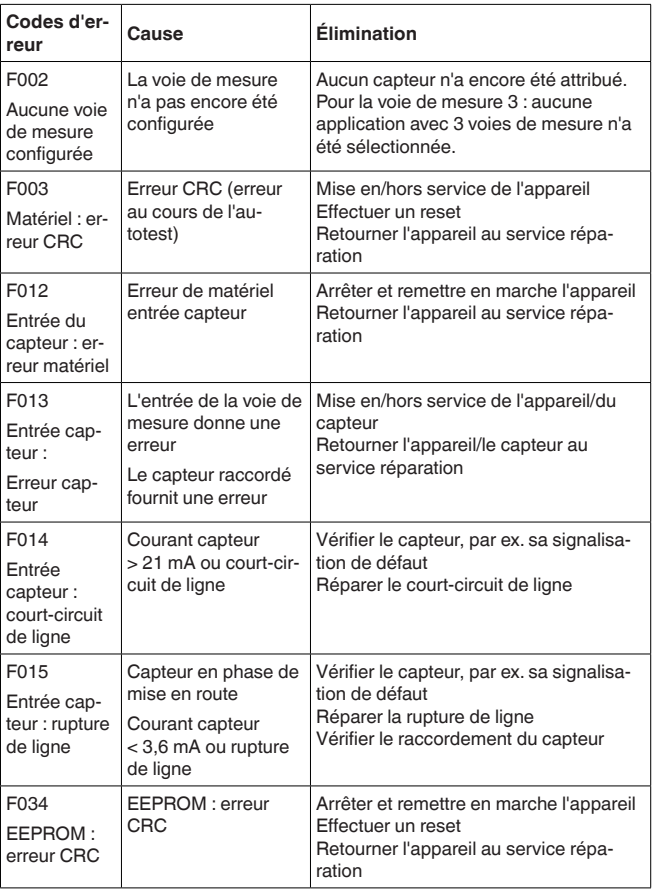

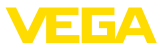

<span id="page-51-0"></span>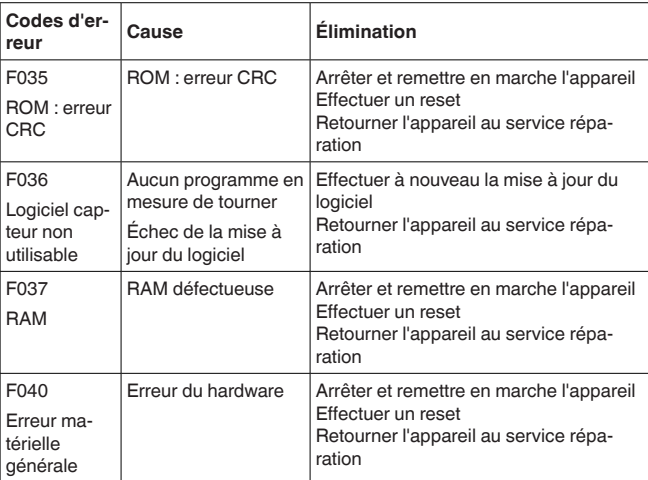

# **Out of specification**

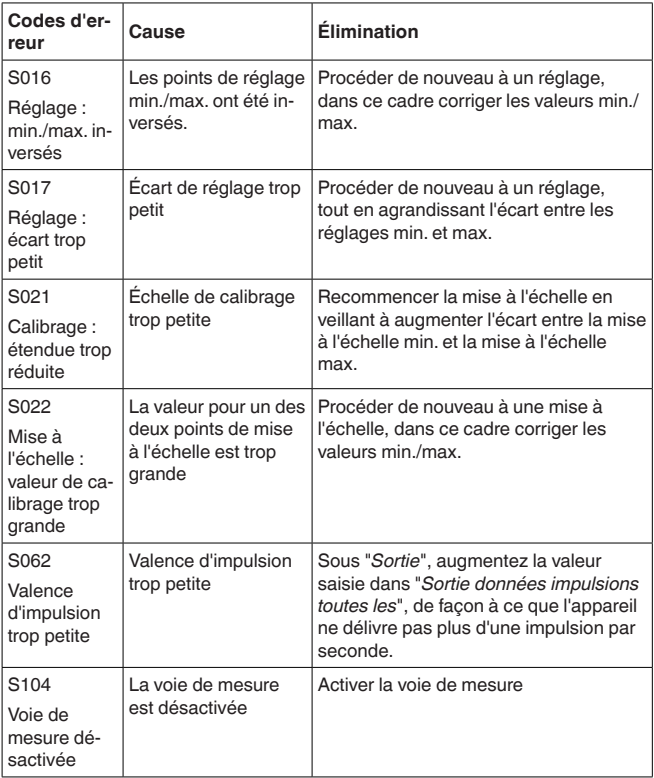

63729-FR-240304 63729-FR-240304

<span id="page-52-1"></span>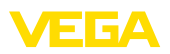

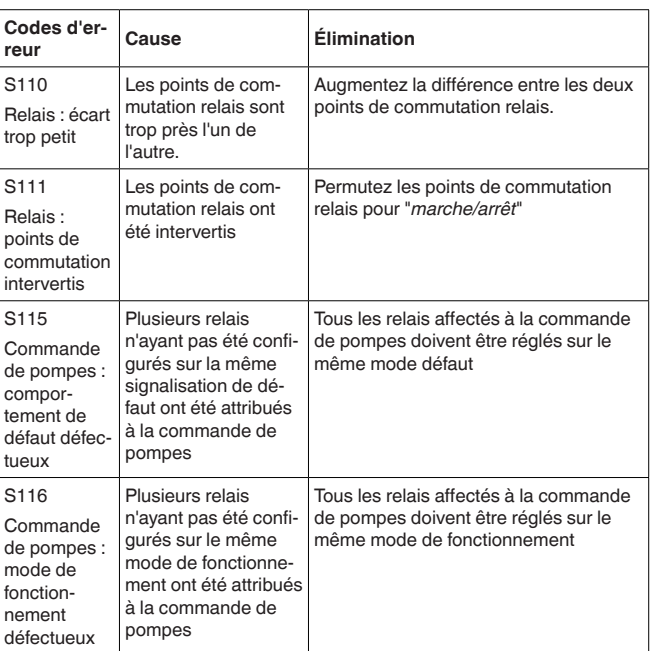

### **Function check**

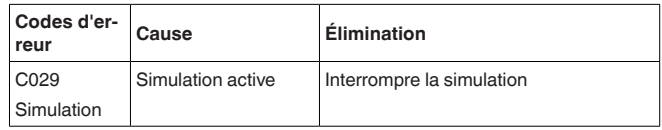

### <span id="page-52-0"></span>**11.4 Mise à jour du logiciel**

Une mise à jour du logiciel de l'appareil est possible via l'interface Bluetooth :

Pour ce faire, les composants suivants sont nécessaires :

- Appareil
- Tension d'alimentation
- PC/ordinateur portable avec PACTware/DTM
- Fichier du logiciel actuel de l'appareil

Pour le logiciel d'appareil actuel et d'autres informations détaillées sur la procédure à suivre, voir la zone de téléchargement sous [www.vega.com.](http://www.vega.com)

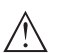

### **Avertissement !**

Les appareils avec agréments peuvent être liés à certaines versions logicielles.Veillez à ce que l'agrément reste valable lors d'une mise à jour du logiciel.

<span id="page-53-0"></span>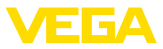

<span id="page-53-1"></span>Vous trouverez des informations détaillées dans la zone de téléchargement sous [www.vega.com.](http://www.vega.com)

# **11.5 Procédure en cas de réparation**

Vous trouverez sur notre page d'accueil des informations détaillées relatives à la procédure en cas de réparation.

Vous y générerez un formulaire de retour avec les données de votre appareil afin que nous puissions exécuter la réparation rapidement et sans avoir à poser de questions.

Vous avez besoin à cet effet :

- Le numéro de série de l'appareil
- Une courte description du problème
- Indications relatives au produit

Imprimer le formulaire de retour généré.

Nettoyez et emballez l'appareil soigneusement de façon qu'il ne puisse être endommagé.

Expédier le formulaire de retour imprimé, ainsi qu'une éventuelle fiche technique santé-sécurité ensemble avec l'appareil.

L'adresse pour le retour se trouve sur le formulaire de retour généré.

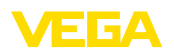

# <span id="page-54-0"></span>**12 Démontage**

# <span id="page-54-1"></span>**12.1 Étapes de démontage**

Suivez les indications des chapitres "*Montage*" et "*Raccordement à l'alimentation en tension*" et procédez de la même manière mais en sens inverse.

# <span id="page-54-2"></span>**12.2 Recyclage**

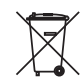

Menez l'appareil à une entreprise de recyclage, n'utilisez pas les points de collecte communaux.

Enlevez au préalable les éventuelles batteries dans la mesure où elles peuvent être retirées de l'appareil et menez celles-ci à une collecte séparée.

Si des données personnelles devaient être enregistrées sur l'appareil à mettre au rebut, supprimez-les avant l'élimination.

Au cas où vous n'auriez pas la possibilité de faire recycler le vieil appareil par une entreprise spécialisée, contactez-nous. Nous vous conseillerons sur les possibilités de reprise et de recyclage.

<span id="page-55-1"></span><span id="page-55-0"></span>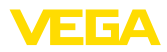

# **13 Certificats et agréments**

# **13.1 Agréments radiotechniques**

### **Bluetooth**

Le module radio Bluetooth dans l'appareil a été contrôlé et homologué conformément à la version actuelle des normes et réglementations nationales spécifiques concernées.

Les confirmations ainsi que les dispositions pour l'utilisation se trouvent dans le document fourni "*Agréments radiotechniques*" ou sur notre site Internet.

# <span id="page-55-2"></span>**13.2 Agréments pour les zones Ex**

Des exécutions homologuées pour une mise en œuvre dans les zones explosibles sont disponibles ou en préparation pour l'appareil ou la série d'appareils.

Vous trouverez les documents correspondants sur notre site Internet.

# <span id="page-55-3"></span>**13.3 Agréments comme sécurité antidébordement**

Des exécutions homologuées pour une mise en œuvre comme composante d'une sécurité antidébordement sont disponibles ou en préparation pour l'appareil ou la série d'appareils.

Vous trouverez les agréments correspondants sur notre site Internet.

# <span id="page-55-4"></span>**13.4 Conformité**

L'appareil satisfait les exigences légales actuelle des directives concernées ou des réglementations techniques nationales spécifiques concernées. Nous confirmons la conformité avec le marquage correspondant.

Vous trouverez les déclarations de conformité UE correspondantes sur notre page d'accueil.

## <span id="page-55-5"></span>**13.5 Système de gestion de l'environnement**

La défense de notre environnement est une des tâches les plus importantes et des plus prioritaires. C'est pourquoi nous avons mis en œuvre un système de management environnemental ayant pour objectif l'amélioration continue de la protection de l'environnement. Notre système de management environnemental a été certifié selon la norme DIN EN ISO 14001.

Aidez-nous à satisfaire ces exigences et respectez les instructions relatives à l'environnement aux chapitres "*Emballage, transport et entreposage*", "*Élimination*" de la présente notice.

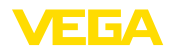

# <span id="page-56-0"></span>**14 Annexe**

### <span id="page-56-1"></span>**14.1 Caractéristiques techniques**

### **Remarque relative aux appareils homologués**

Pour les appareils avec certifications, il faut se reporter aux caractéristiques techniques dans les consignes de sécurité.

Tous les documents des agréments peuvent être téléchargés depuis notre page d'accueil.

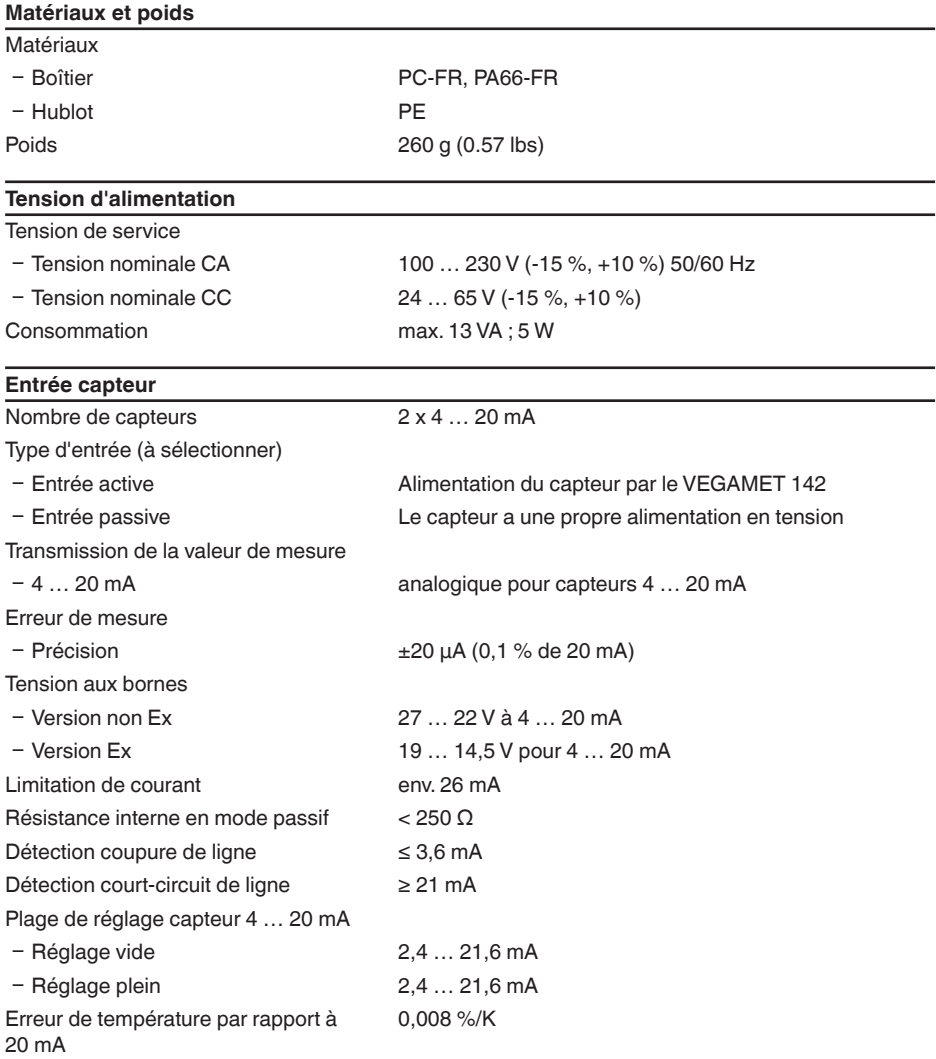

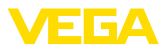

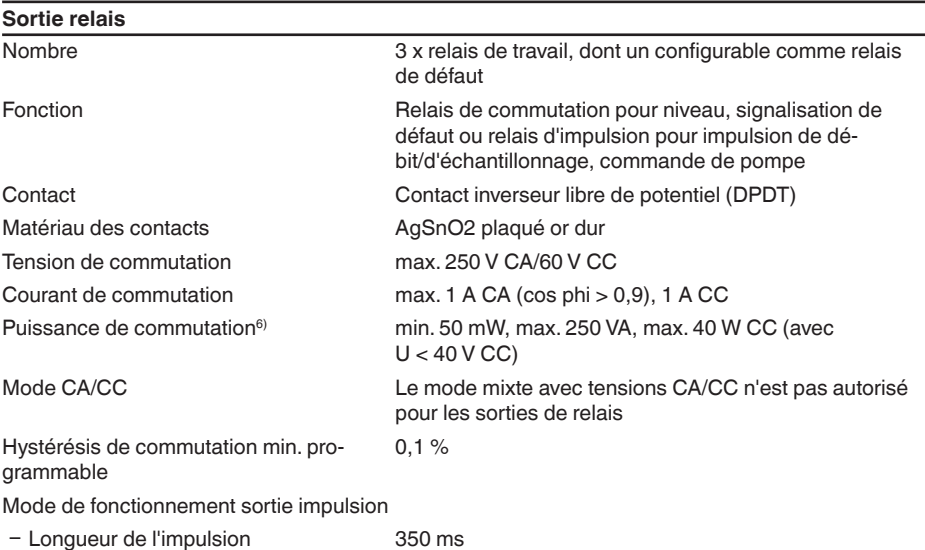

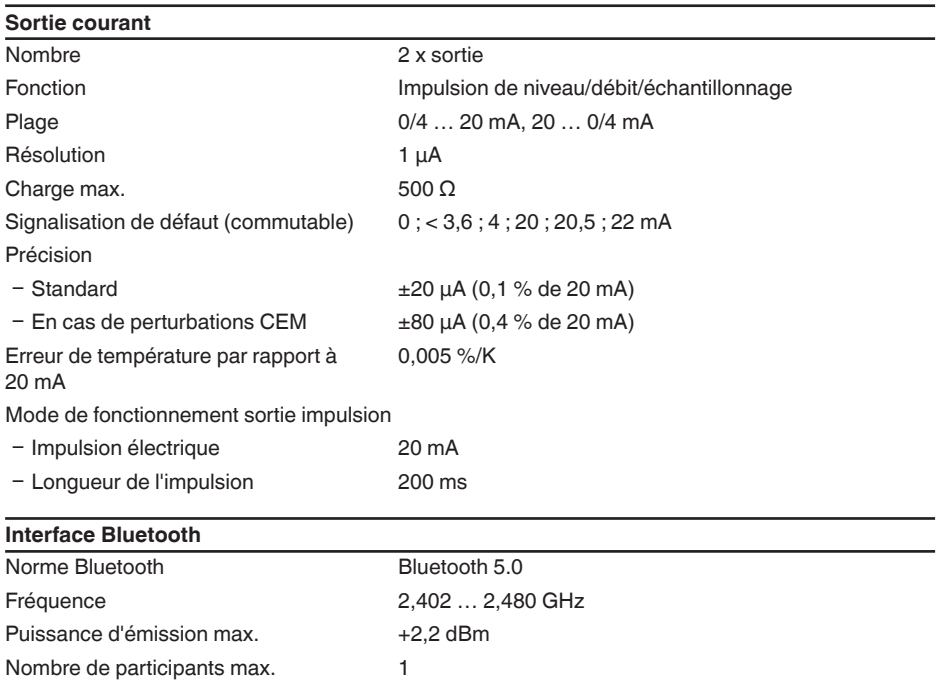

63729-FR-240304 63729-FR-240304

<sup>6)</sup> Si des charges inductives ou de forts courants sont commutés, le placage or des contacts relais sera irrémédiablement détérioré. Après quoi le contact ne sera plus approprié à la commutation de petits signaux courant.

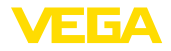

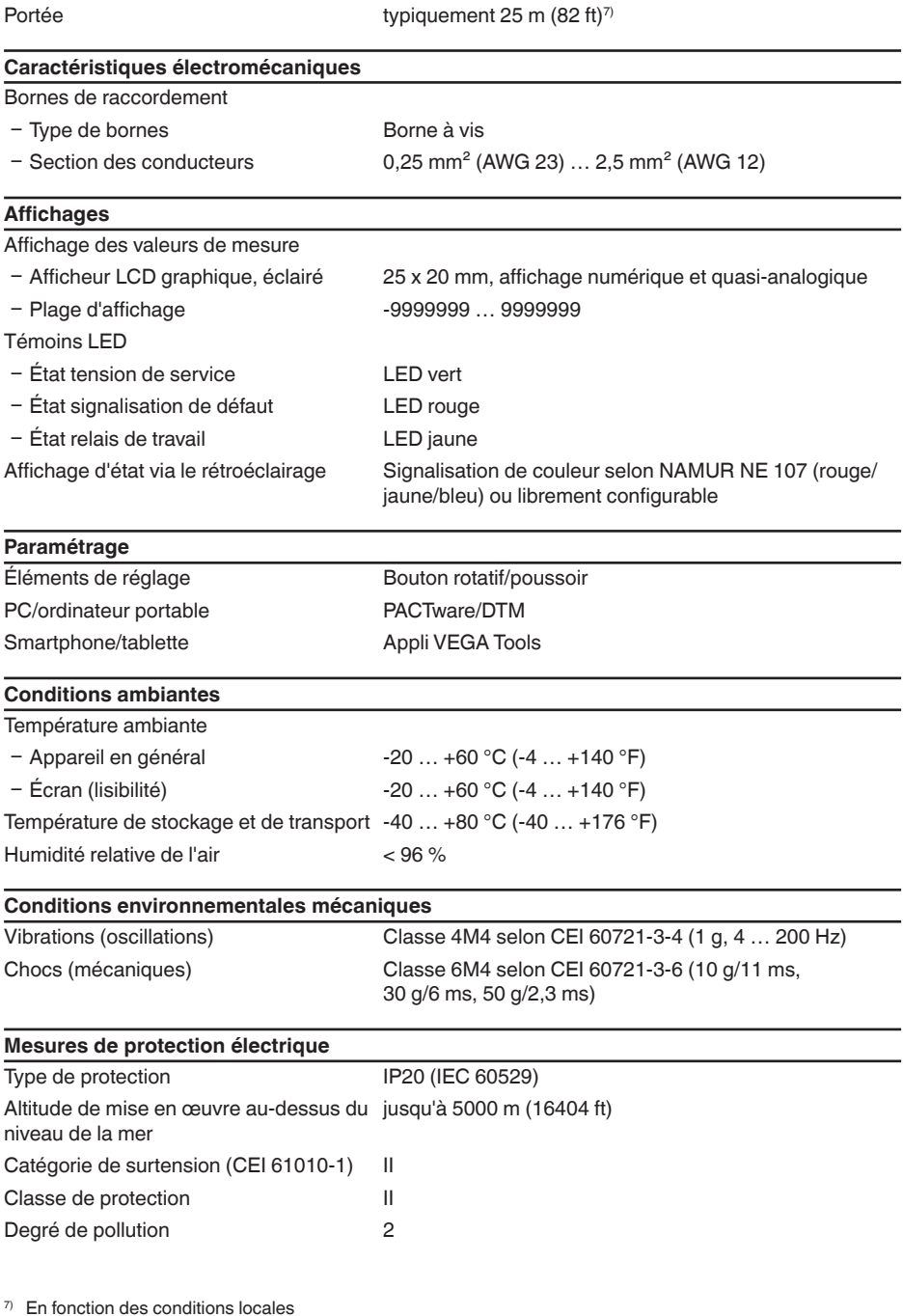

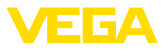

### **Protection contre des courants de corps dangereux**

Séparation sûre selon CEI/EN 61140 par une isolation renforcée conformément à CEI/EN 61010 partie 1 jusqu'à 253 V CA/CC avec une catégorie de surtension II et une protection de boîtier assurée entre les circuits de courant d'alimentation, signal et relais.

Entrées de capteur (actif) sont des circuits électriques à limitation d'énergie selon CEI/UL 61010 partie 1.

# <span id="page-59-0"></span>**14.2 Aperçu applications/fonctionnalité**

Les tableaux suivants vous donnent un aperçu des applications et fonctions courantes pour les unités de commande VEGAMET série 100. Ils vous indiquent également si la fonction respective peut être activée ou réglée via l'unité de réglage et d'affichage intégrée (OP) ou via DTM/application.8)

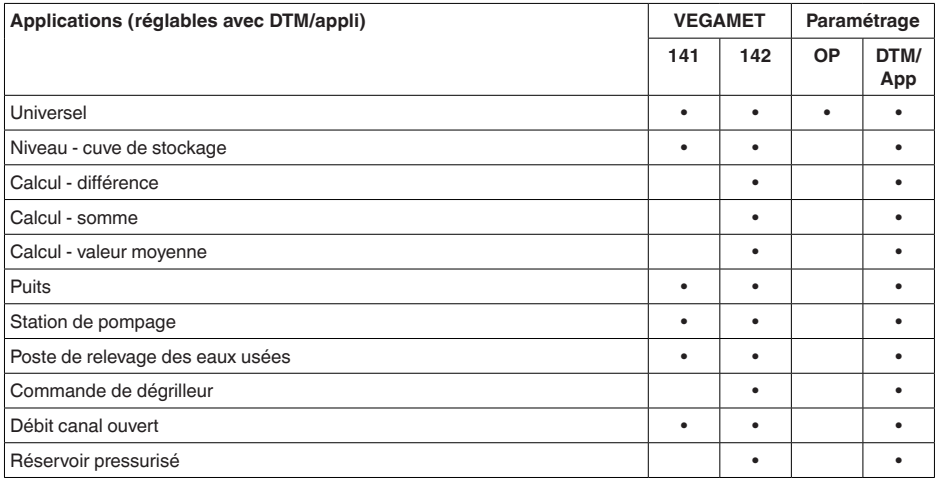

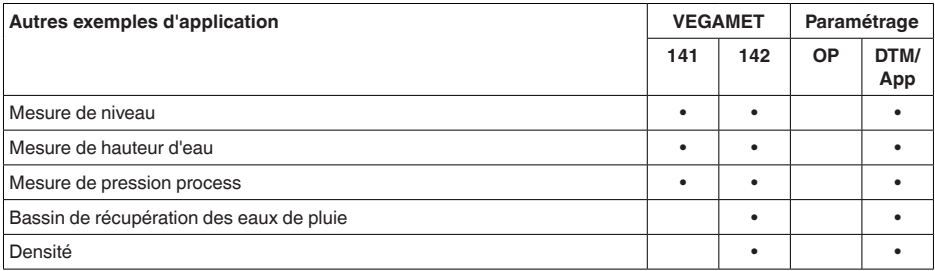

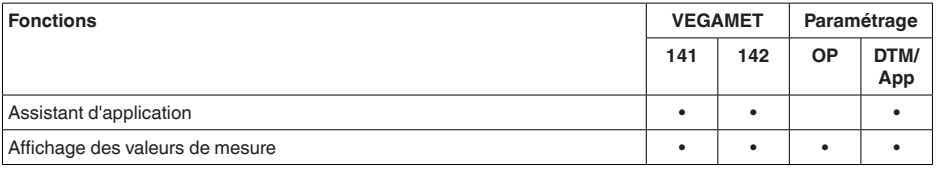

8) OP : Operating Panel (unité de réglage et d'affichage intégrée)

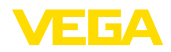

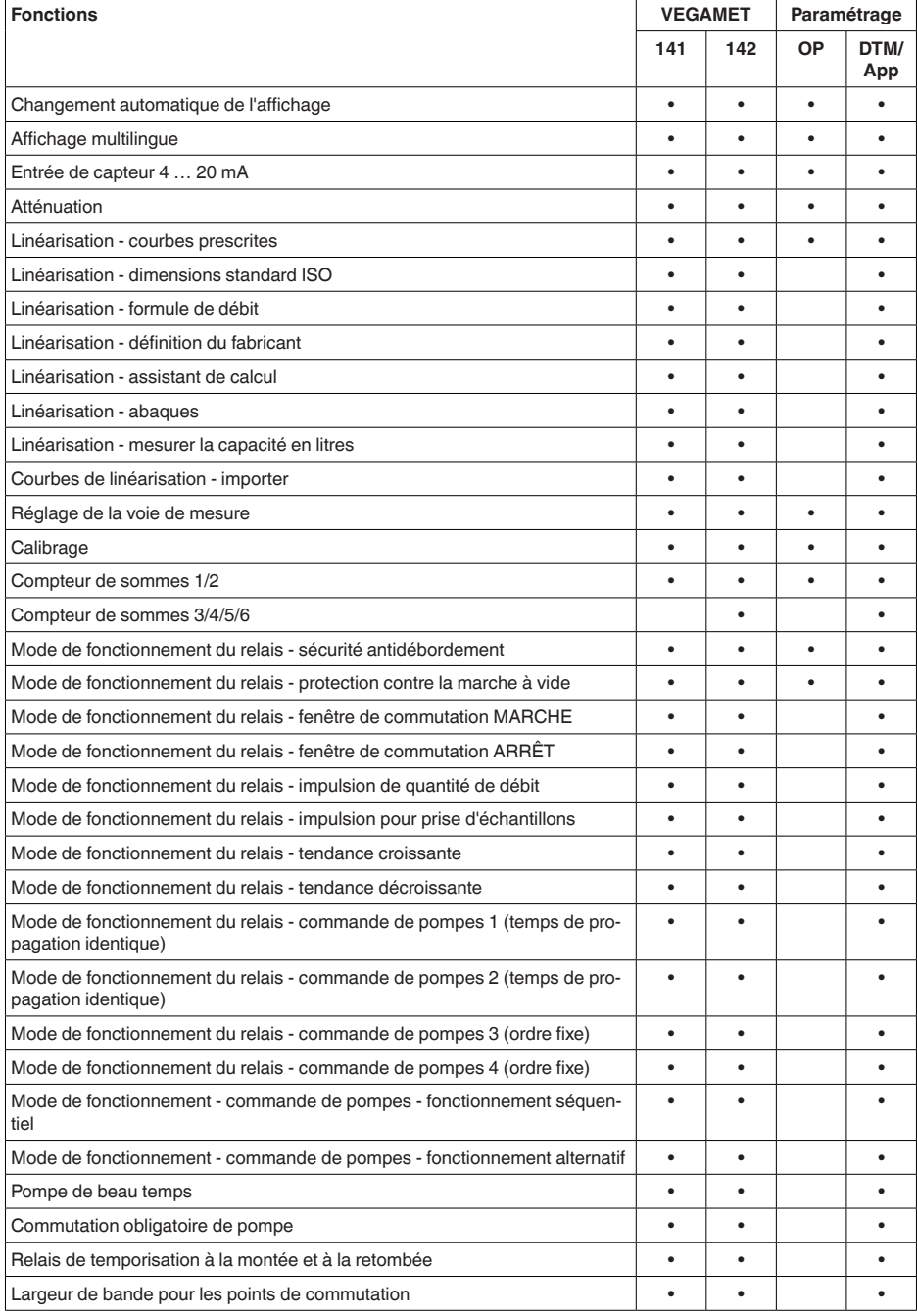

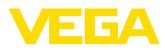

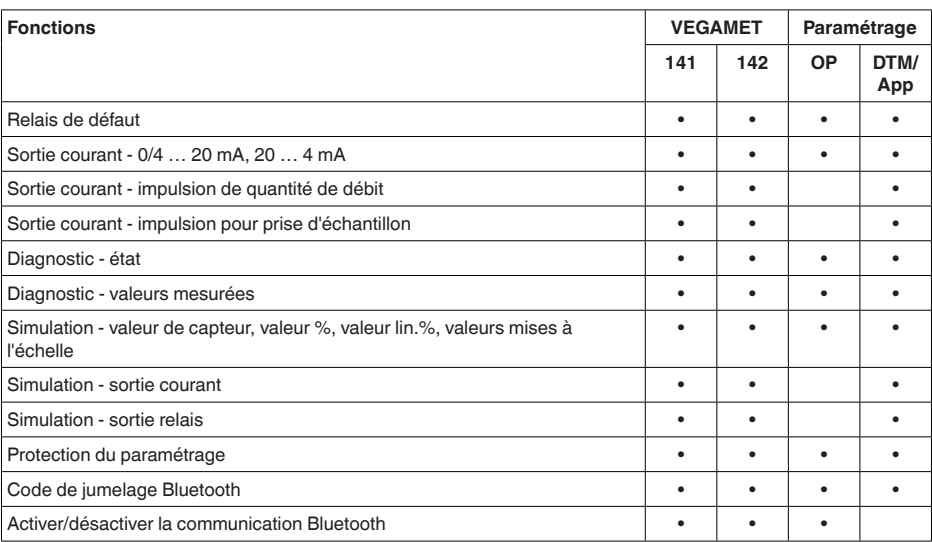

# <span id="page-61-0"></span>**14.3 Dimensions**

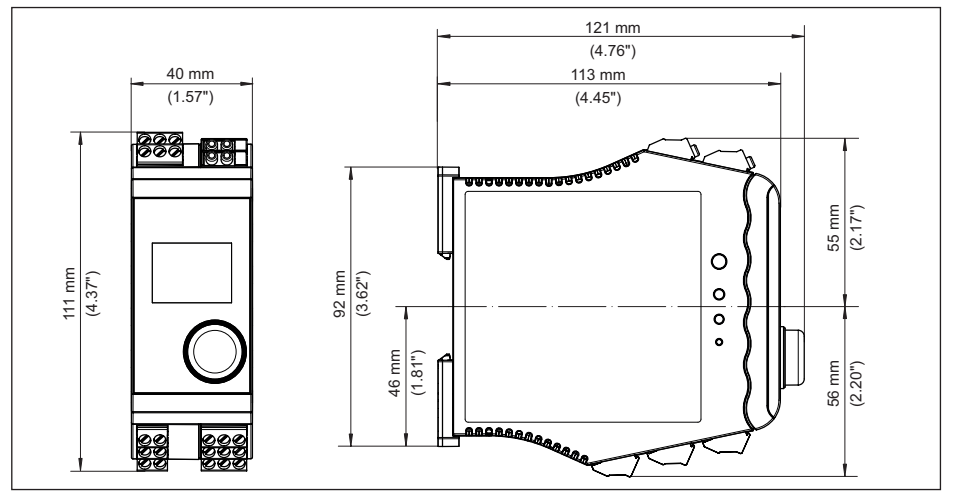

*Fig. 21: Encombrement VEGAMET 142*

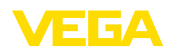

# **14.4 Droits de propriété industrielle**

VEGA product lines are global protected by industrial property rights. Further information see [www.vega.com.](http://www.vega.com)

VEGA Produktfamilien sind weltweit geschützt durch gewerbliche Schutzrechte.

Nähere Informationen unter [www.vega.com.](http://www.vega.com)

Les lignes de produits VEGA sont globalement protégées par des droits de propriété intellectuelle. Pour plus d'informations, on pourra se référer au site [www.vega.com.](http://www.vega.com)

VEGA lineas de productos están protegidas por los derechos en el campo de la propiedad industrial. Para mayor información revise la pagina web [www.vega.com](http://www.vega.com).

Линии продукции фирмы ВЕГА защищаются по всему миру правами на интеллектуальную собственность. Дальнейшую информацию смотрите на сайте [www.vega.com.](http://www.vega.com)

VEGA系列产品在全球享有知识产权保护。

进一步信息请参见网站<[www.vega.com](http://www.vega.com)。

### **14.5 Licensing information for open source software**

Open source software components are also used in this device. A documentation of these components with the respective license type, the associated license texts, copyright notes and disclaimers can be found on our homepage.

## **14.6 Marque déposée**

Toutes les marques utilisées ainsi que les noms commerciaux et de sociétés sont la propriété de leurs propriétaires/auteurs légitimes.

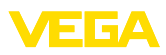

# **INDEX**

# **A**

Affichage

- Affichage des valeurs de mesure [25](#page-24-0)
- Affichages des valeurs de mesure Afficheur [25](#page-24-0)
- Changement de langue [26](#page-25-0)
- Contraste [26](#page-25-0)
- Éclairage [26](#page-25-0)
- Luminosité [25](#page-24-0)

– Rétroéclairage [25](#page-24-0) Appli VEGA Tools [18](#page-17-0) Atténuation [23](#page-22-0)

# **B**

Bluetooth [26](#page-25-0) – Code de jumelage Bluetooth [26](#page-25-0)

# **C**

Calibrage [24,](#page-23-0) [33](#page-32-2) Canal jaugeur [47](#page-46-0) Canal Venturi [47](#page-46-0) Causes du défaut [50](#page-49-3) Changement de langue [26](#page-25-0) Code QR [8](#page-7-1) Commande de dégrilleur [44](#page-43-1) Commande de pompes [38,](#page-37-0) [41](#page-40-0) Communication HART [18](#page-17-0) Courbe de linéarisation [23](#page-22-0), [33](#page-32-2) Court-circuit de ligne [51](#page-50-1) Cuve cylindrique couchée [23](#page-22-0) Cuve de stockage [33](#page-32-2) Cuve sphérique [23](#page-22-0)

# **D**

Défaut [25](#page-24-0) – Relais de défaut [24,](#page-23-0) [25](#page-24-0) – Signal de défaillance [27](#page-26-0), [51](#page-50-1) – Suppression [50](#page-49-3) Désactiver la voie de mesure [23](#page-22-0) Déversoir rectangulaire [47](#page-46-0) Déversoir trapézoïdal [47](#page-46-0) Déversoir triangulaire [47](#page-46-0) Diagnostic [27](#page-26-0), [28](#page-27-0) Documentation [8](#page-7-1) Domaine d'application [8](#page-7-1) DTM [18,](#page-17-0) [22,](#page-21-1) [24](#page-23-0)

# **E**

Élimination des défauts [50](#page-49-3) Entrée [23](#page-22-0)

– Actif [12](#page-11-2) – Passif [12](#page-11-2) Entrée capteur – Actif [12](#page-11-2) – Passif [12](#page-11-2)

# **F**

Fenêtre de commutation [24](#page-23-0)

# **H**

Hotline de service [50](#page-49-3) Hystérésis [36](#page-35-1)

**I**

Info appareil [28](#page-27-0)

# **L**

Linéarisation [23](#page-22-0)

# **M**

Menu principal [22](#page-21-1) Mesure de débit [18](#page-17-0), [24](#page-23-0), [46](#page-45-1) – Canal Venturi Khafagi [48](#page-47-0) – Déversoir rectangulaire [48](#page-47-0) Mesure de niveau [33](#page-32-2)

# **N**

Numéro de série [8](#page-7-1)

# **P**

PACTware [18](#page-17-0), [22](#page-21-1), [24](#page-23-0) Palmer-Bowlus-Flume [47](#page-46-0) Paramétrage [22](#page-21-1) PIN [26](#page-25-0) Plaque signalétique [8](#page-7-1) Principe de fonctionnement [8](#page-7-1) Protection contre la marche à vide [24,](#page-23-0) [33](#page-32-2) Protection d'accès [26,](#page-25-0) [27](#page-26-0)

# **R**

Raccordement électrique [13](#page-12-0) Rail [11](#page-10-2) Rail oméga [11](#page-10-2) Réglage [23](#page-22-0) – Réglage max. [24](#page-23-0) – Réglage min. [24](#page-23-0) Réglage d'usine [27](#page-26-0) Relais [52](#page-51-0), [53](#page-52-1) Relais de défaut [26](#page-25-0) Réparation [54](#page-53-1) Reset [27](#page-26-0)

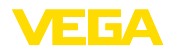

Résistance HART [18](#page-17-0) Rupture de ligne [51](#page-50-1)

# **S**

Sécurité antidébordement [24](#page-23-0), [33](#page-32-2) Simulation [27](#page-26-0) Sortie courant [25](#page-24-0) Sortie relais [24](#page-23-0) – Relais de défaut [25,](#page-24-0) [51](#page-50-1) Station de pompage [36](#page-35-1) Surface du produit agitée [23](#page-22-0)

# **T**

TAG appareil [28](#page-27-0) Temps d'intégration [23](#page-22-0) Tendance [24](#page-23-0) Type de protection [11](#page-10-2)

## **V**

V-Notch [47](#page-46-0)

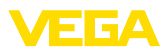

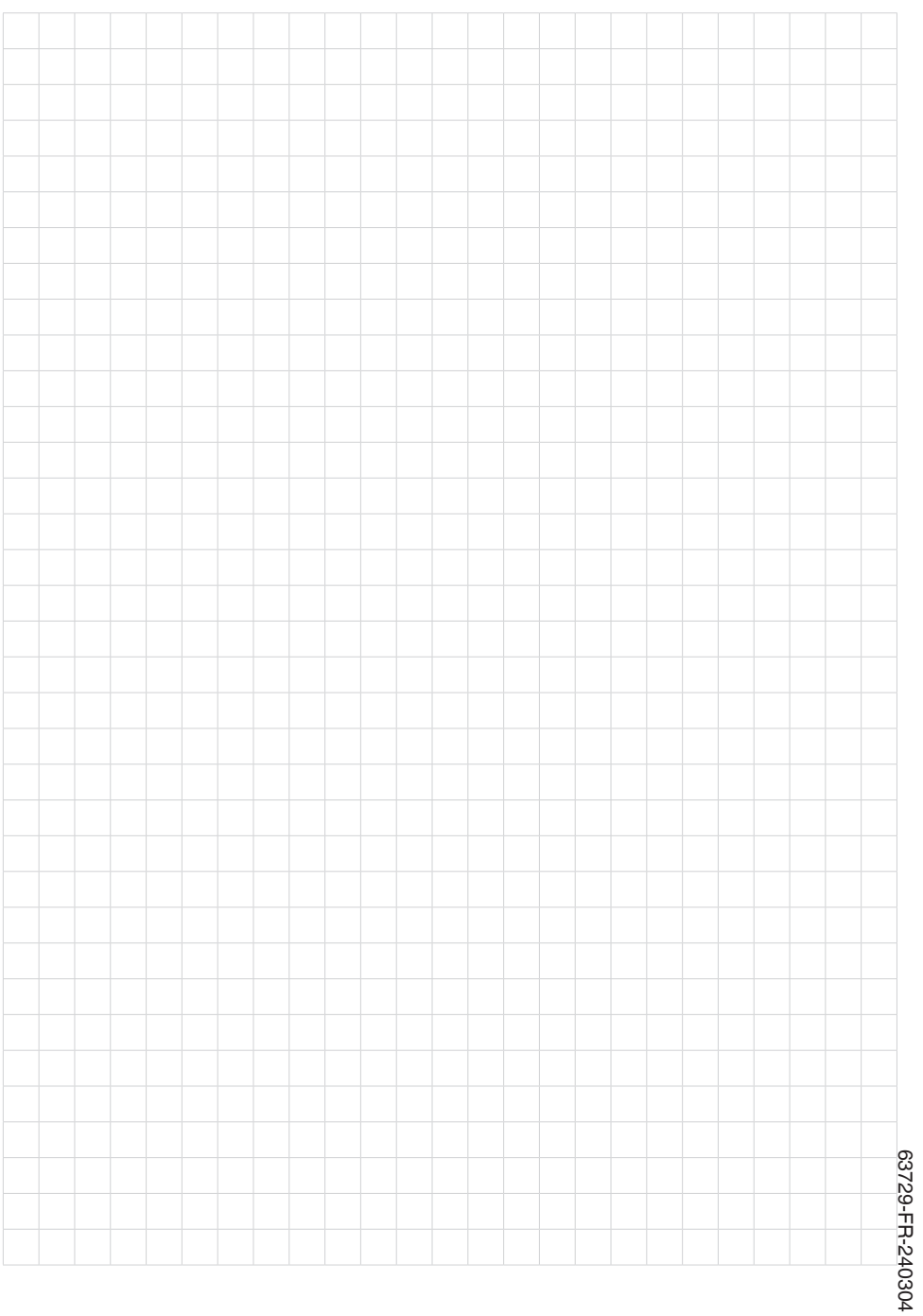

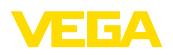

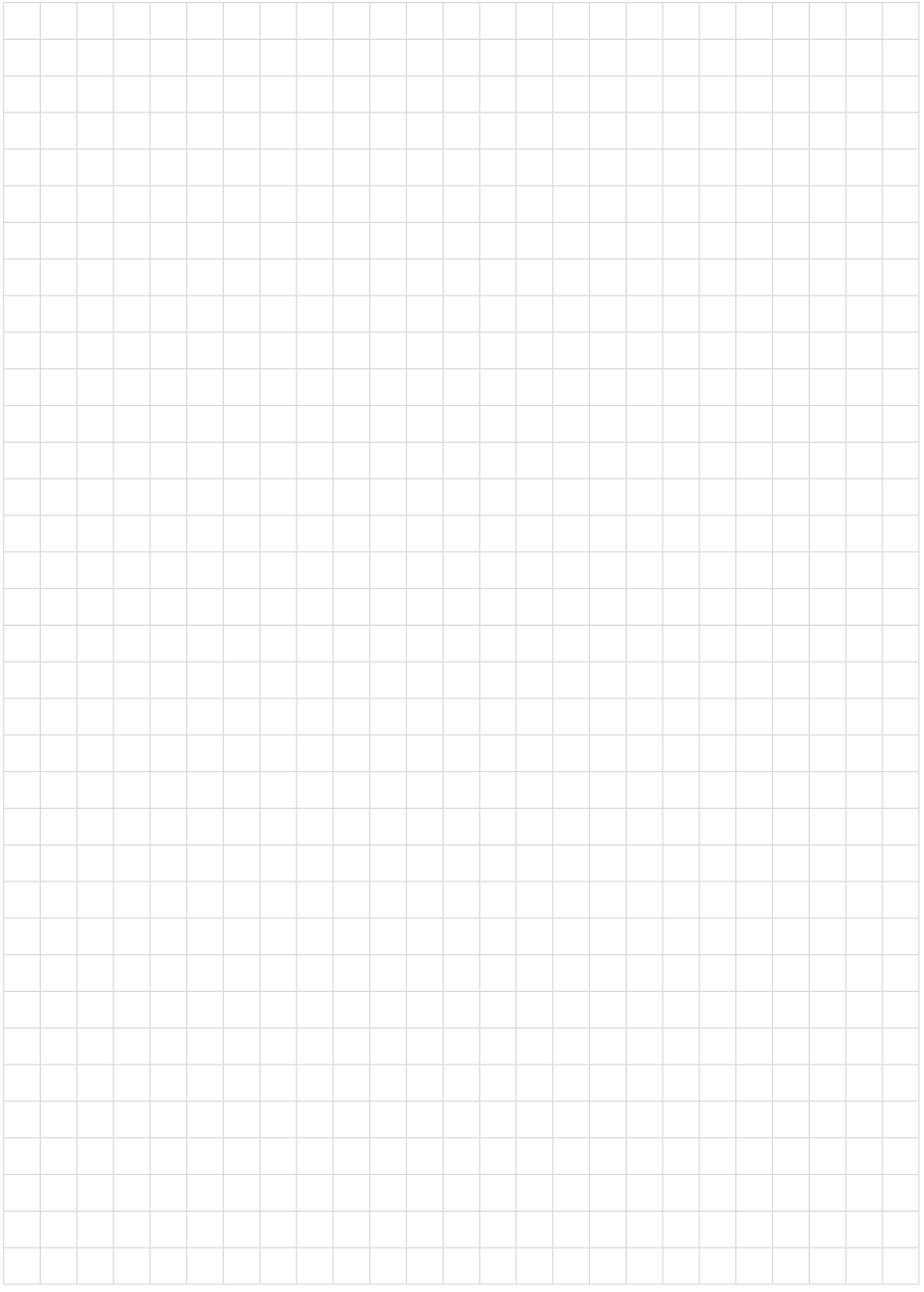

Date d'impression:

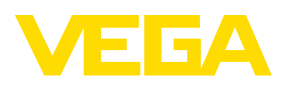

Les indications de ce manuel concernant la livraison, l'application et les conditions de service des capteurs et systèmes d'exploitation répondent aux connaissances existantes au moment de l'impression. Sous réserve de modifications

© VEGA Grieshaber KG, Schiltach/Germany 2024

 $C \in$ 

VEGA Grieshaber KG Am Hohenstein 113 77761 Schiltach Allemagne

Tél. +49 7836 50-0 E-mail: info.de@vega.com www.vega.com